店铺设置

**一、功能介绍**

通过"店铺设置"您可以设置店铺的基础信息、联系方式、退货和发货等相关信息。

## **二、功能路径**

商城管理后台 - 设置 - 店铺设置

**三、功能说明**

**1.设置店铺信息**:基础信息、联系我们、地址信息

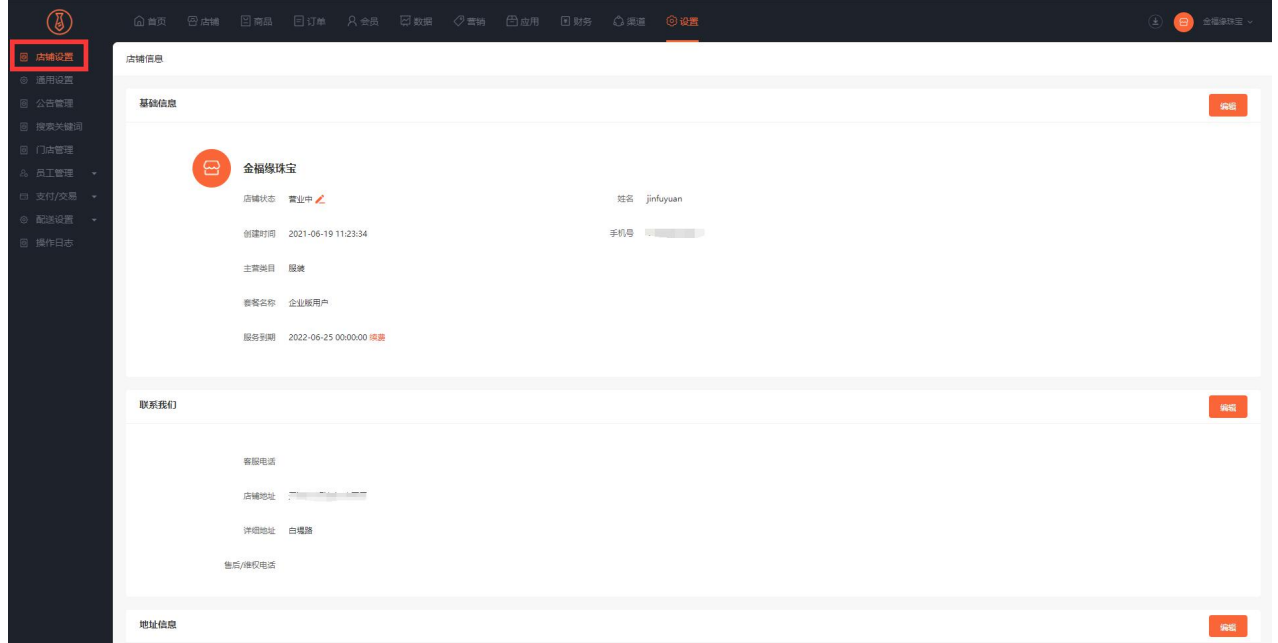

**2.设置基础信息**:可编辑店铺名称、店铺 LOGO、店铺简介,并展示主营类目、创建时间、套餐名称、服

务到期信息

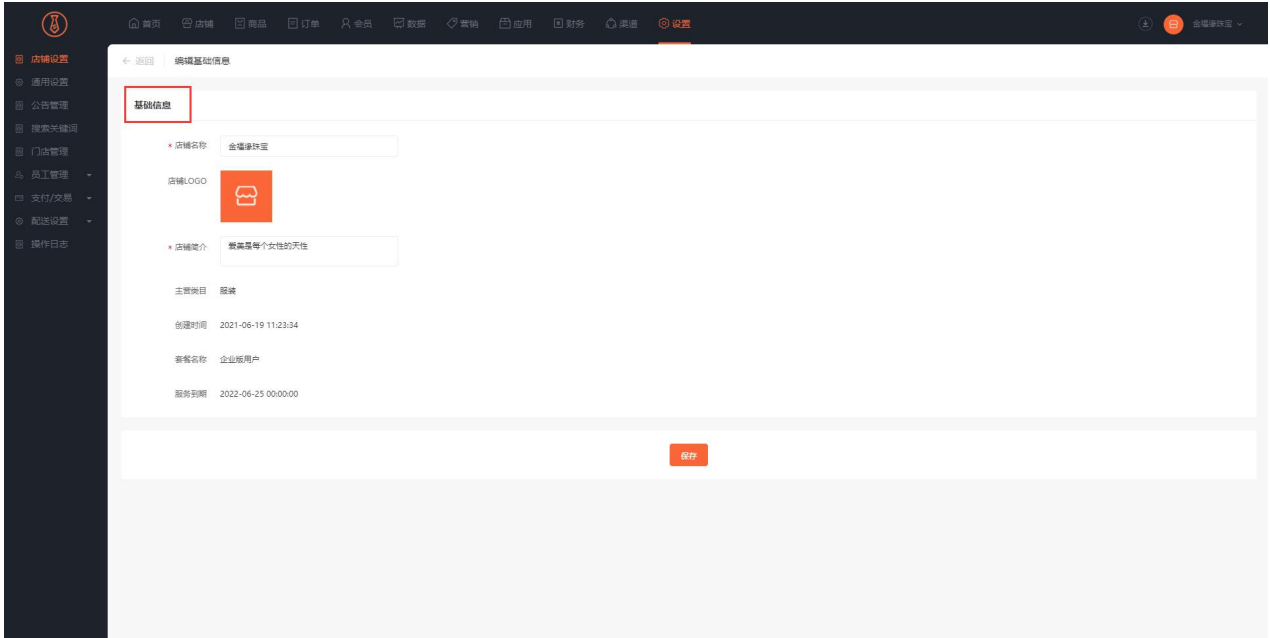

3.联系我们:需填入客服电话、地址、售后维权电话(勾选后将在订单详情页展示联系入口)

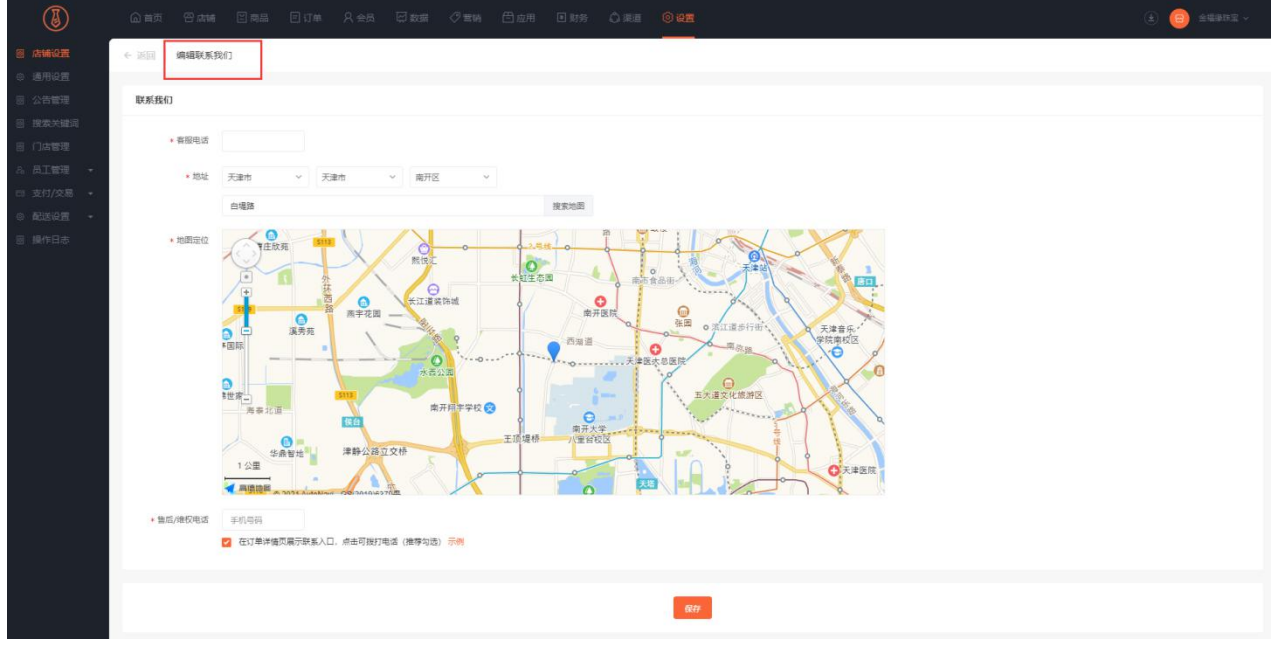

4.商家地址列表: 展示地址类型、联系人、联系方式、地址、状态等信息

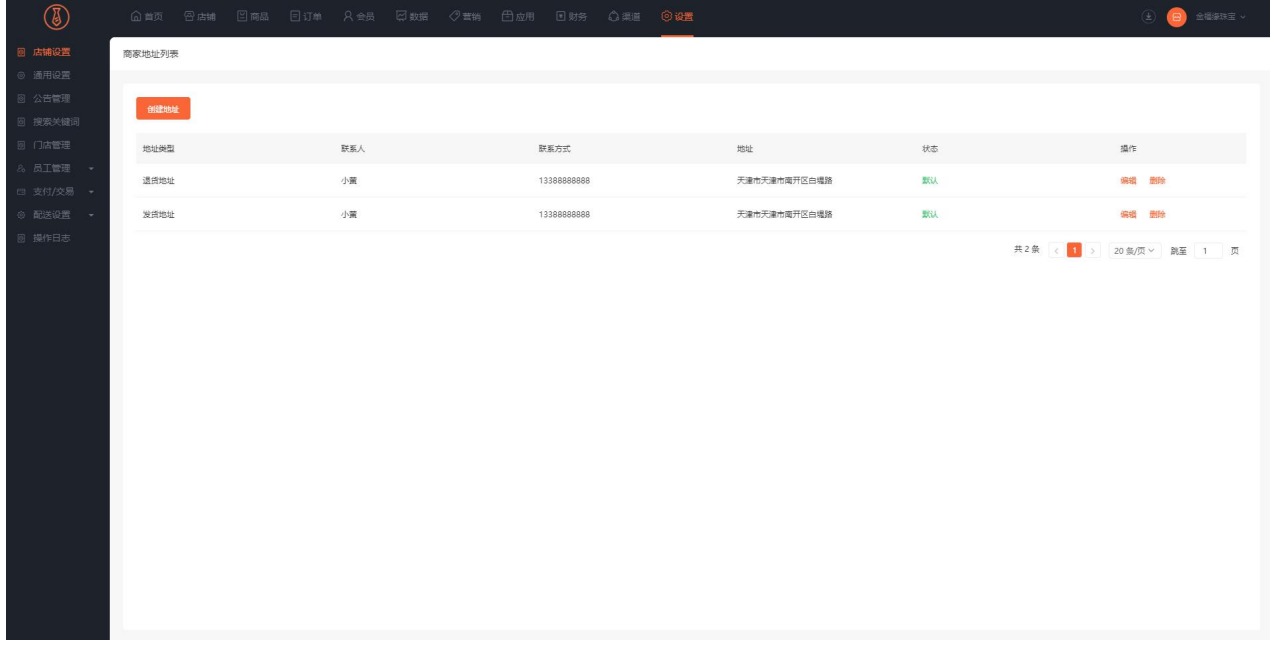

5.添加商家地址: 地址类型 (退货和发货) 、联系人、手机号码、邮编、地址、状态设置

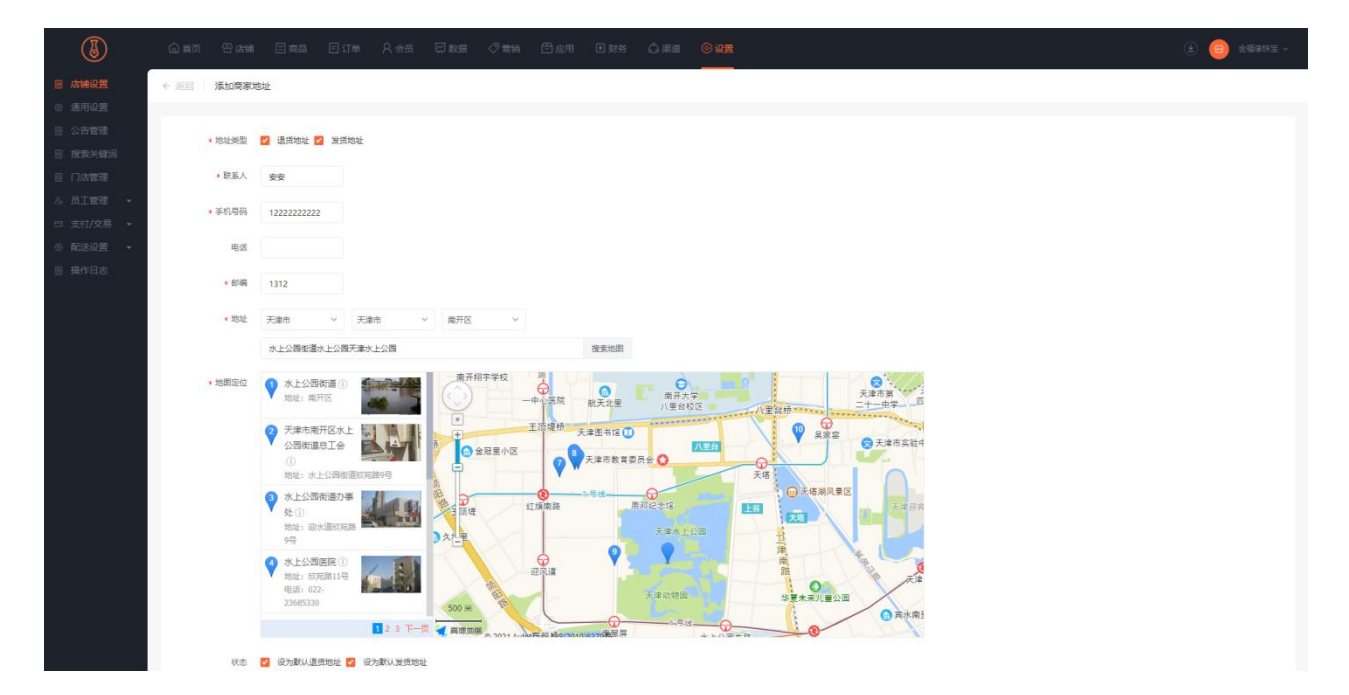

通用设置

**一、功能介绍**

通过"通用设置"您可以设置经营、商品、交易、分享、注册、授权等相关信息

### **二、功能路径**

商城管理后台 - 设置 - 通用设置

### **三、功能说明**

1. 通用设置:经营设置、商品设置、交易设置、分享设置、注册设置、授权等设置

经营设置:经营状态、营业时间、休息是可否访问商城、首页数据等

商品设置:加载图标、商品图片预览、是否开启货到付款

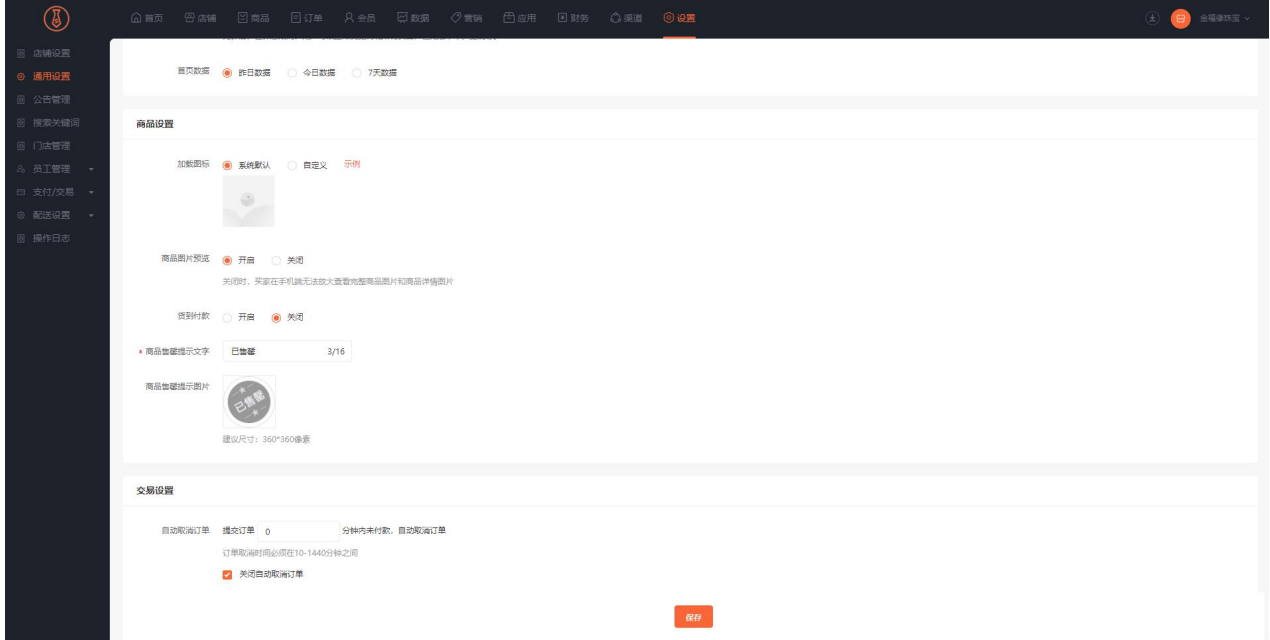

交易设置:自动取消订单、自动确认收货、确认收货后维权的时间设置

分享设置:分享方式、分享标题、分享图标、分享图片、分享内容

注:分享方式选择当前页面,不需要设置分享链接,分享链接为手机端分享的当前页面链接(分销中心、

会员中心、购物车等页面分享链接为店铺首页)

分享方式选择指定页面,需要设置分享链接,除商品详情页面的其他页面全部适用设置的分享链接)

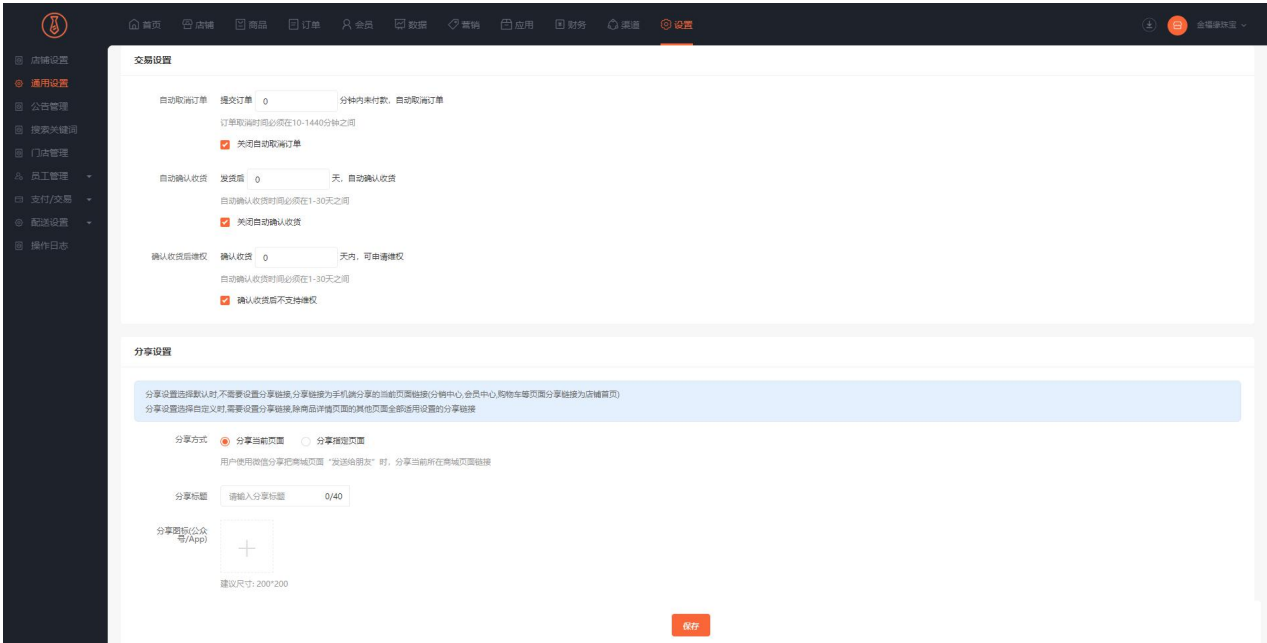

注册设置:协议政策、注册设置密码、关注公众号自动注册会员、默认登录方式、登录弹窗

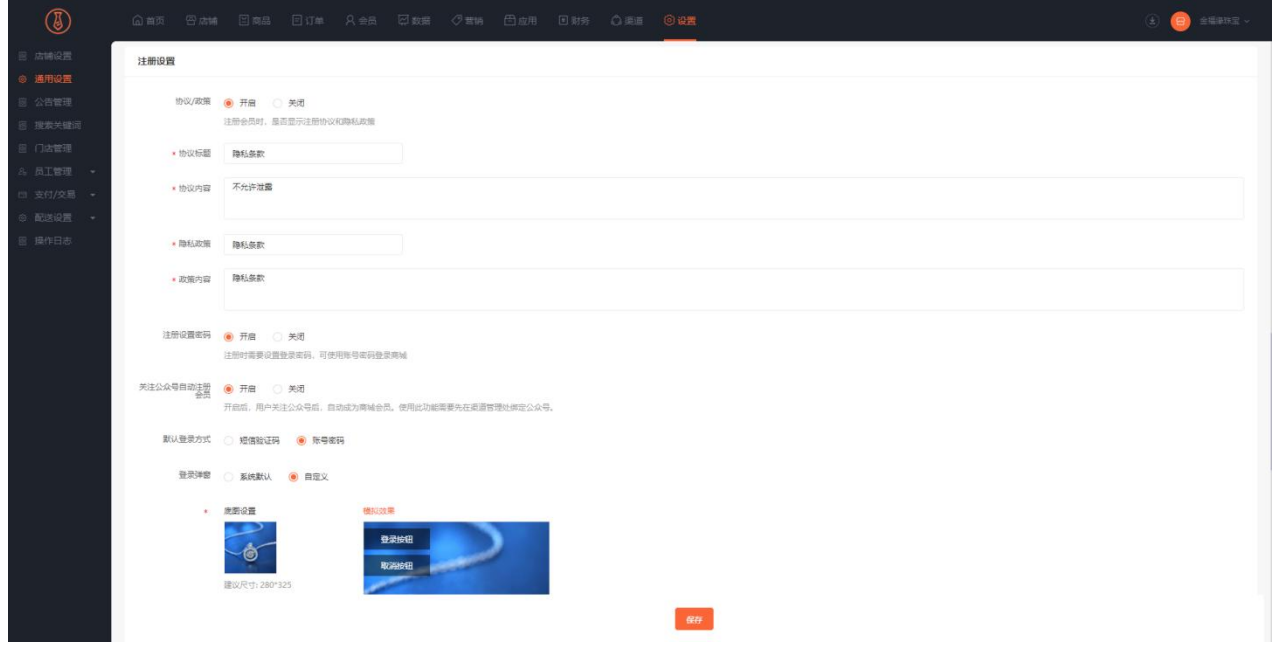

设置按钮热区:可对登录按钮和取消按钮的位置进行拖动

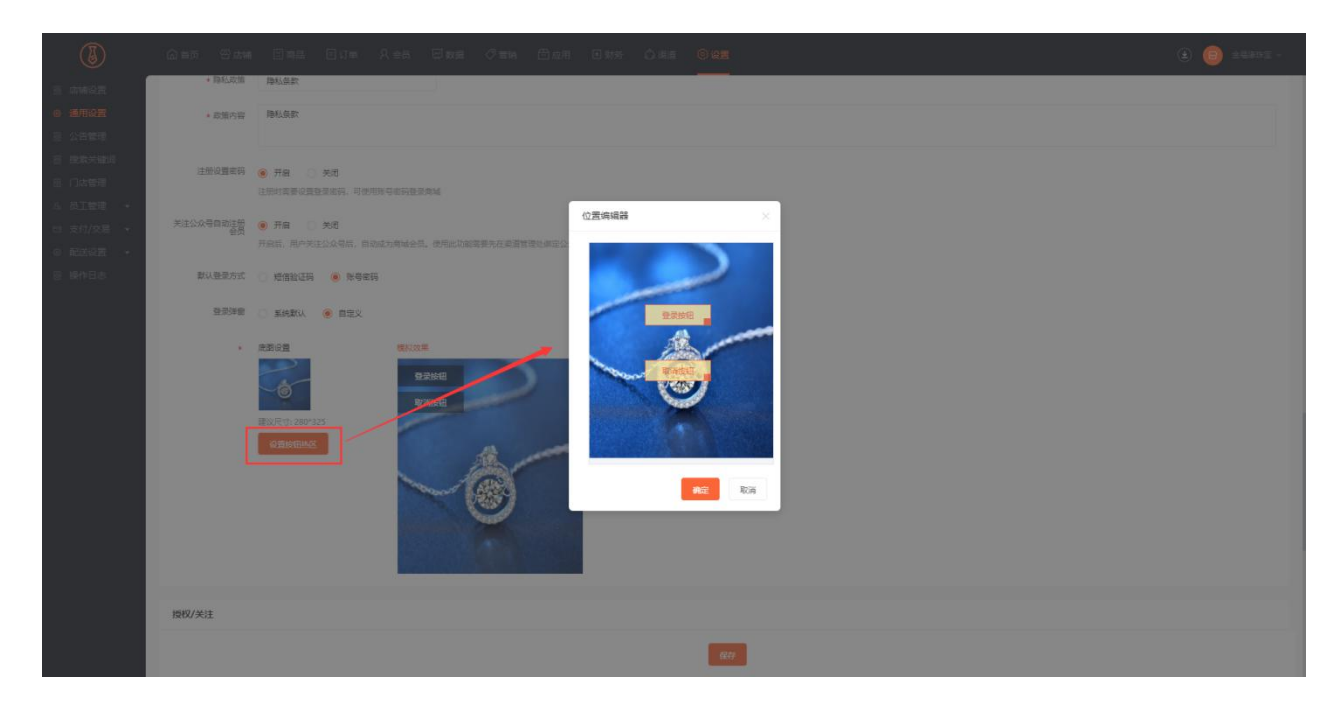

授权/关注:是否开启授权登录、暂不登录按钮、购买强制关注

其他设置:发票设置(客户提交订单时,可在订单详情页开具发票)

库存预警(库存达到设置数量时,商品管理页面标红显示库存)

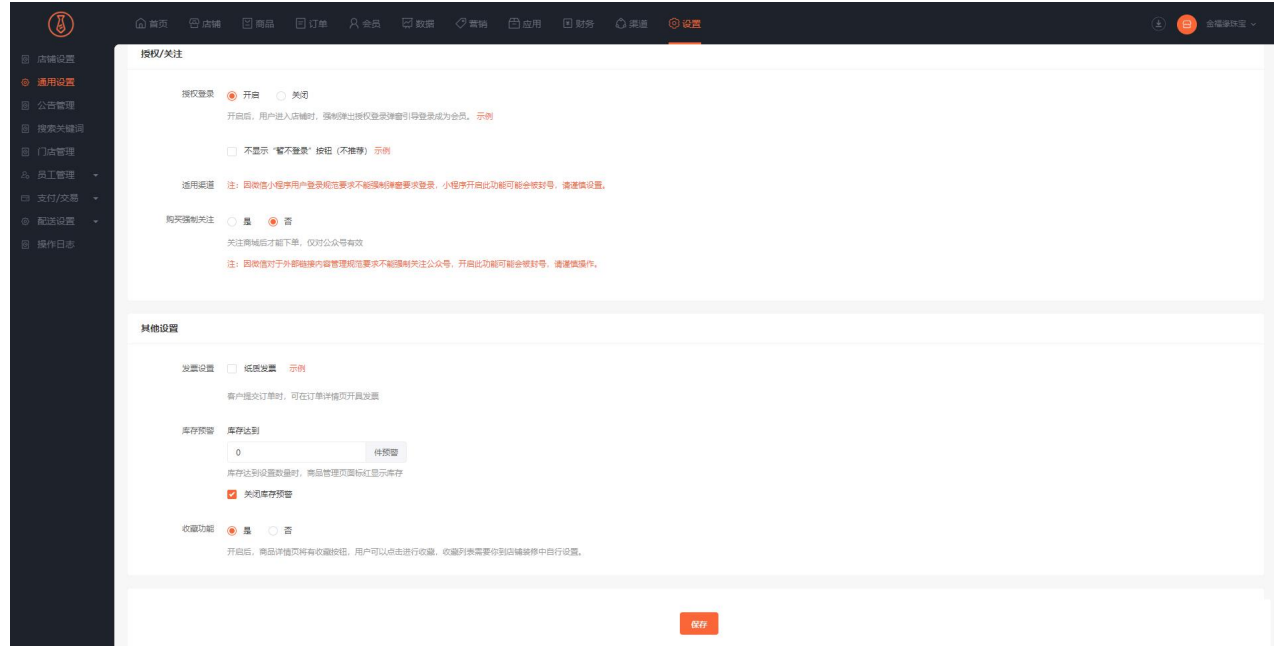

注:因微信对于外部链接内容管理规范要求下不能强制关注公众号,开启此功能可能会被封号,请谨慎操

にっぽん かいしょう しんじょう かいしん しんじょう しんしゅう しんしゅう しんしゅう しんしゅう しんしゅう

注:因微信小程序用户登录规范要求不能强制弹窗要求登录,小程序开启此功能可能会被封号,请谨慎操

作

# 公告管理

## **一、功能介绍**

通过"公告"您可以向会员传达商城的信息,对商城会员起到提示和告知的作用。

#### **二、场景举例**

国庆节即将到来,阿旺担心商城会员会认为下单后,不能及时安排发货,会影响销量,所以添加了国庆正 常发货的公告,设置在商城首页,使进入商城的会员都能看到这条公告。

### **三、功能路径**

商城管理后台 - 设置 - 公告管理

#### **四、功能说明**

#### **1.公告管理**

添加和管理公告

公告列表:展示公告标题、链接、状态、编辑和删除的操作。

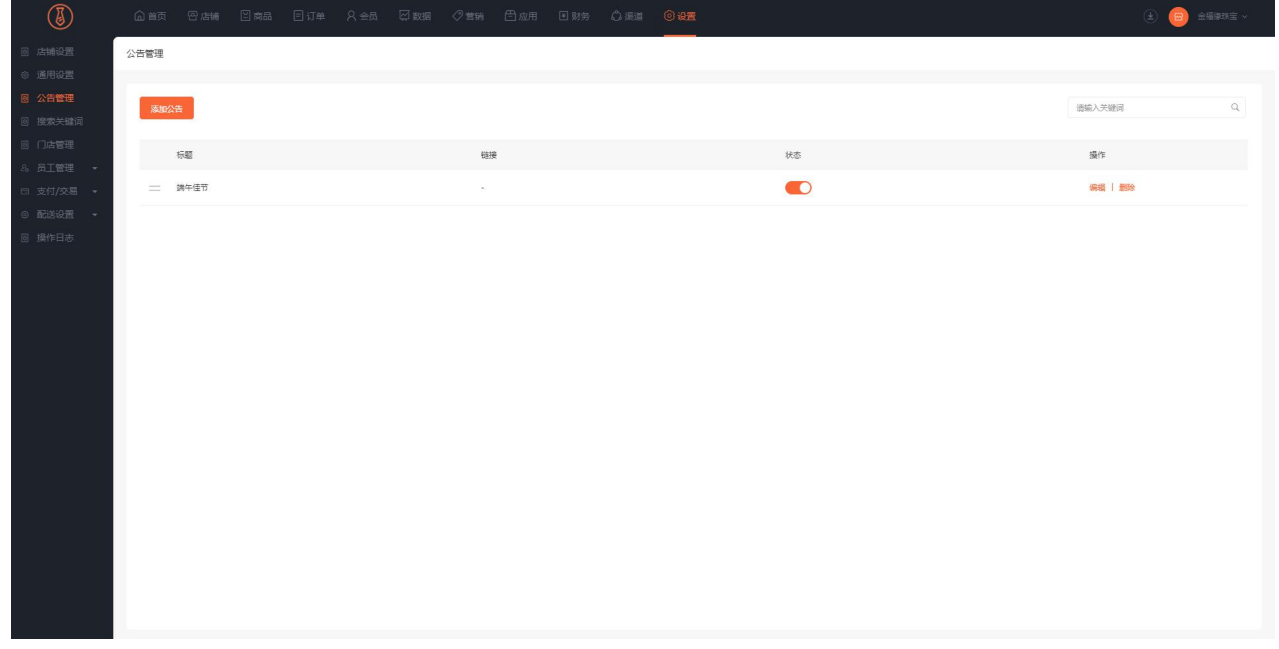

添加公告:

展示方式(显示内容):设置公告标题、公告图片、公告状态、公告内容

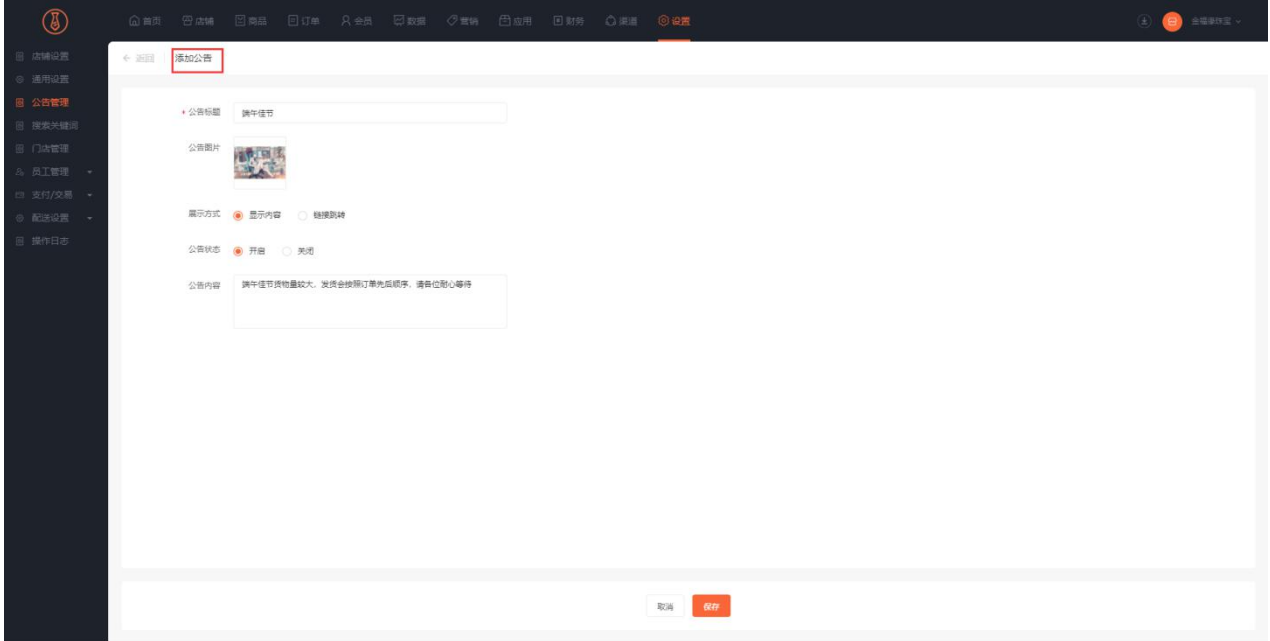

展示方式(链接跳转):设置公告标题、公告图片、公告状态、公告链接

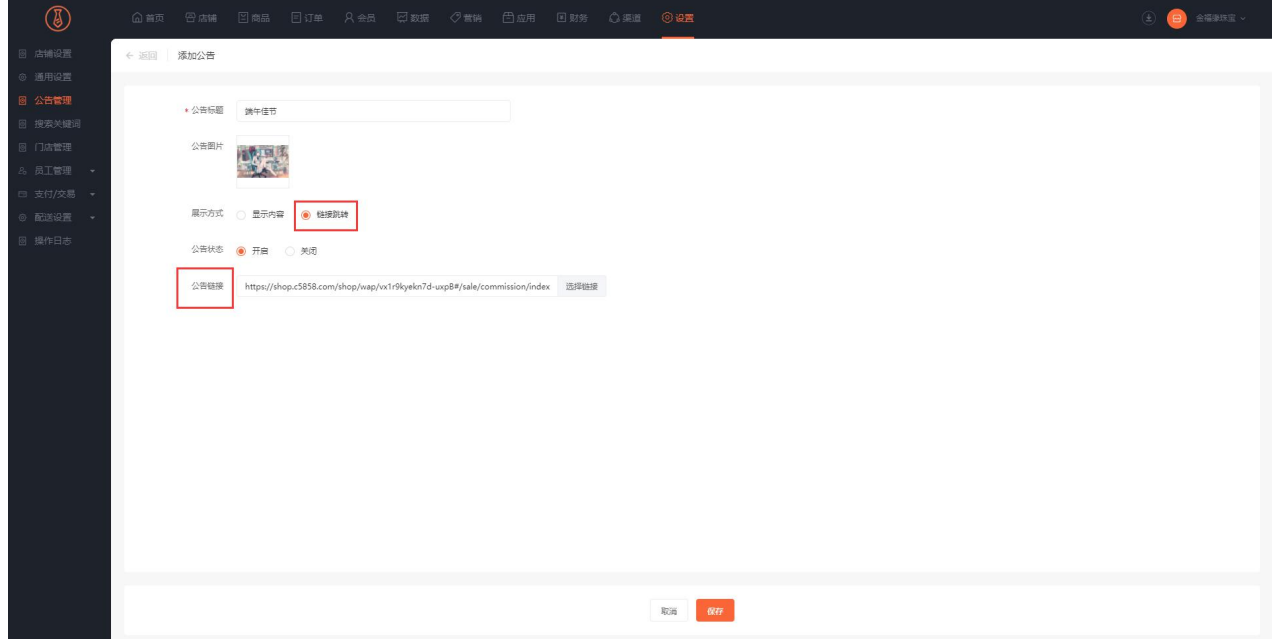

链接选择器:可选择页面、商品、营销活动、应用工具等其他链接

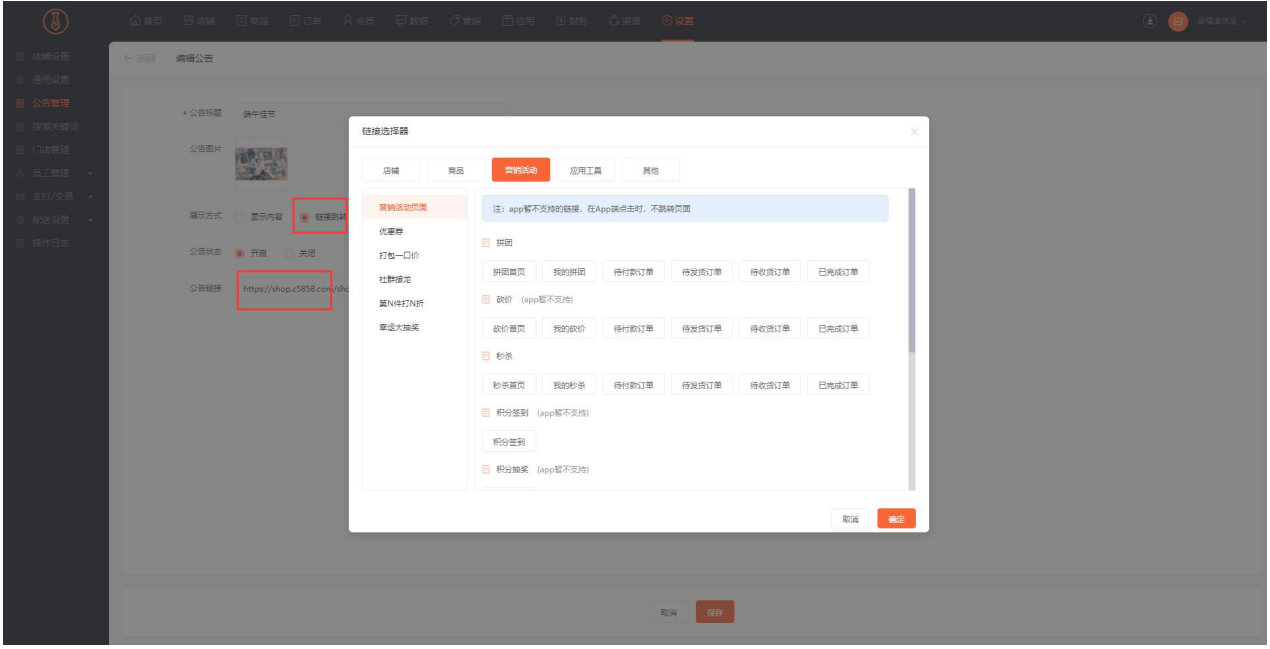

#### **2. 店铺装修添加公告组件**

支持公告图标、样式、颜色、边距、圆角等个性化设置,数据显示可选择已添加的公告,也可自定义。

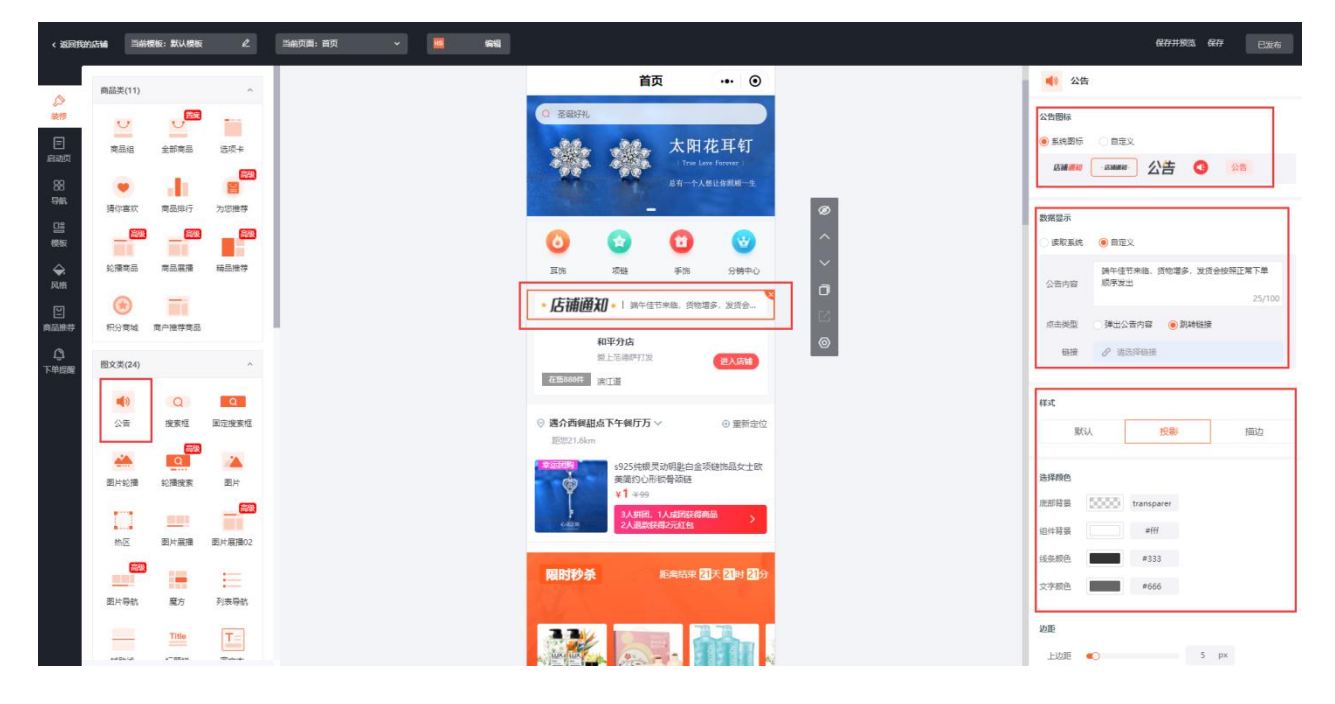

3. 移动端展示页面,会在店铺装修公告组添加的位置显示出来

# 搜索关键词

### **一、功能介绍**

通过"搜索关键词"您可以设置热搜关键词,方便会员快速点击词条查询商品。

### **二、场景举例**

小宋有个商城,商品种类丰富,他想把主推款的品类销量提上去,于是设置了搜索关键词,在会员点击搜 索商品时,可以看到小宋设置的关键词条,点击即可显示相应的商品。

#### **三、功能路径**

商城管理后台 - 设置 - 搜索关键词

#### **四、功能说明**

搜索关键词

关键词列表:展示关键词、删除操作、热搜预览图

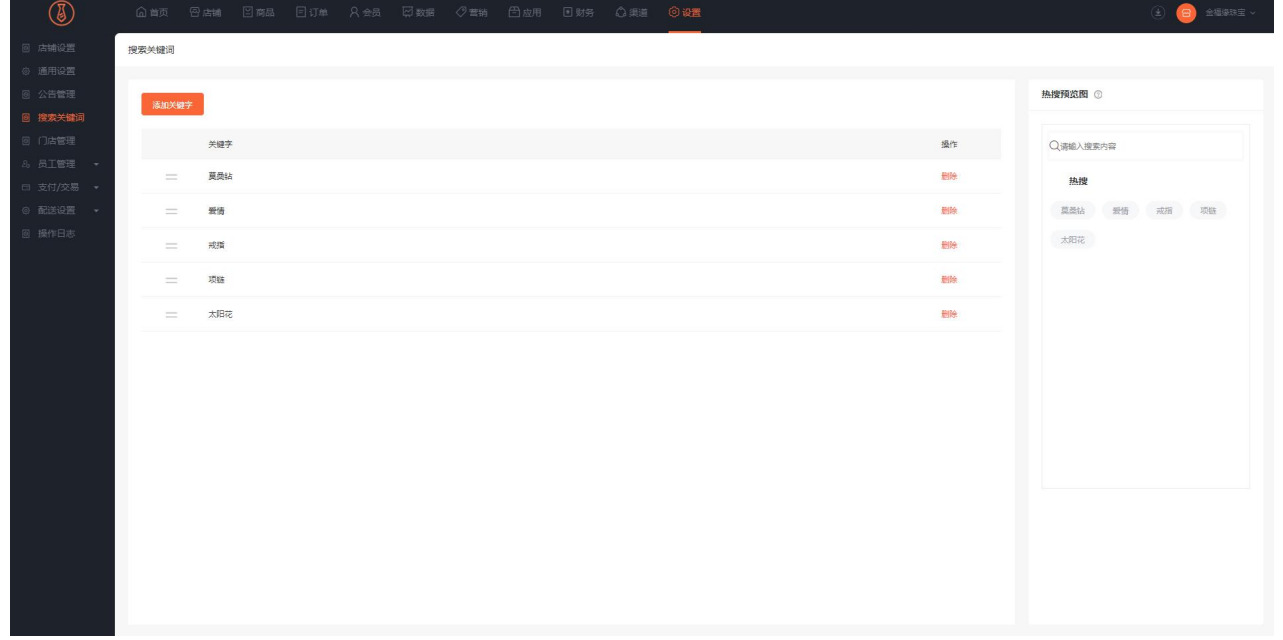

添加关键词:输入关键词

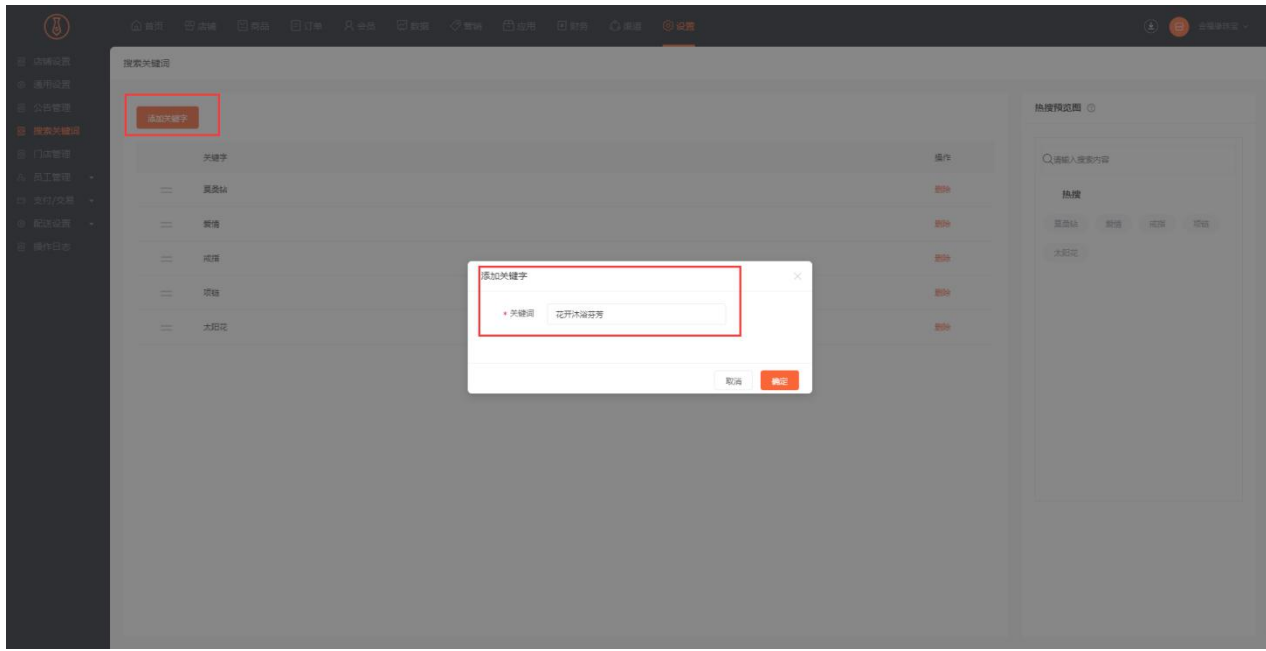

移动端展示在搜索内容里面。

# 员工管理

#### **一、功能介绍**

通过"员工管理"可创建员工账号进行后台操作。

## **二、功能路径**

商城管理后台 - 设置 - 员工管理

#### **三、功能说明**

1.员工列表:展示员工姓名、手机号、账号、角色、创建时间等信息;通过操作可对员工进行编辑、禁用 和删除。

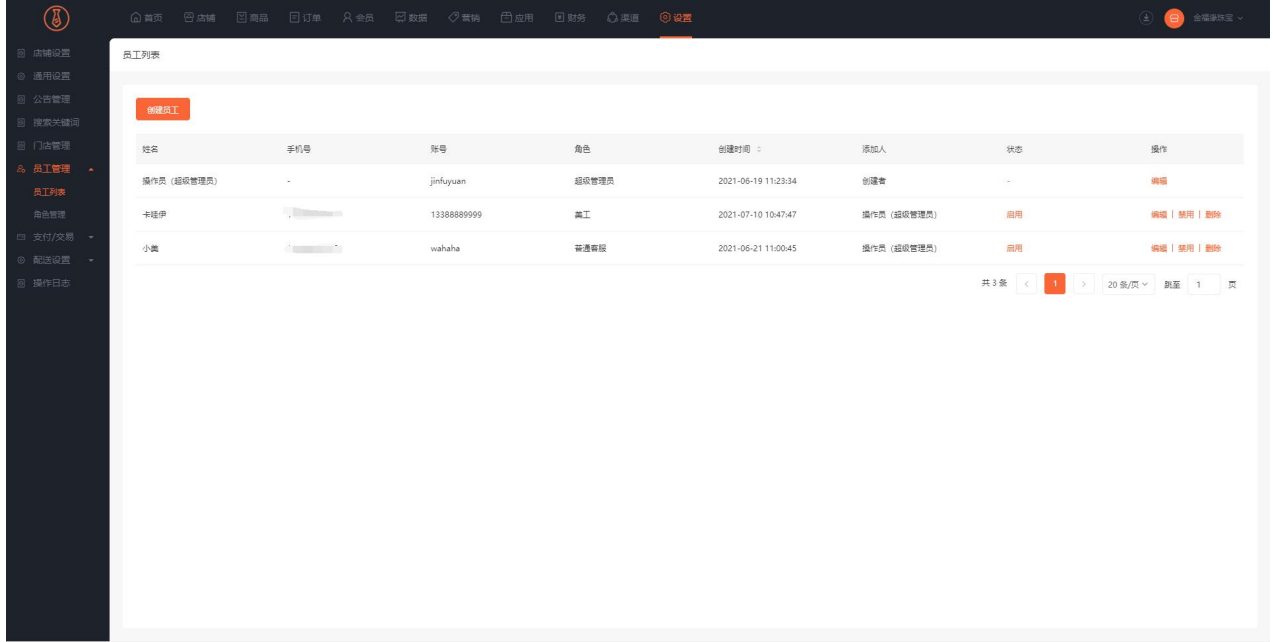

新建员工:填写员工账号密码、姓名和联系方式、选择角色等信息

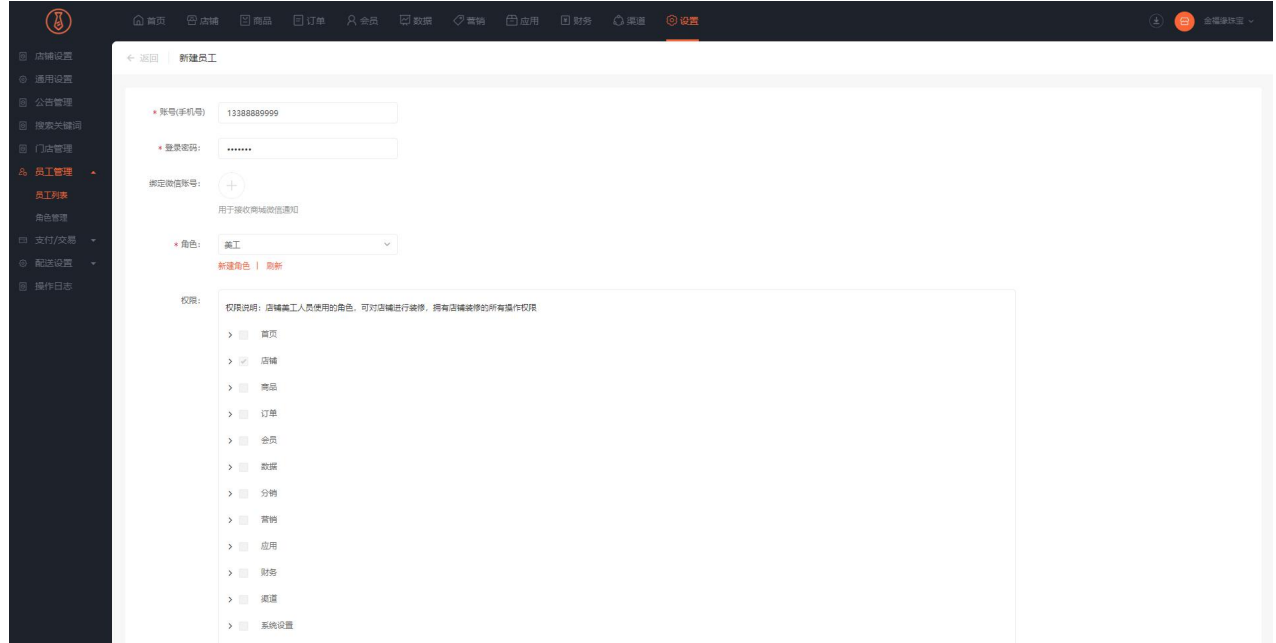

绑定微信号:选择员工微信

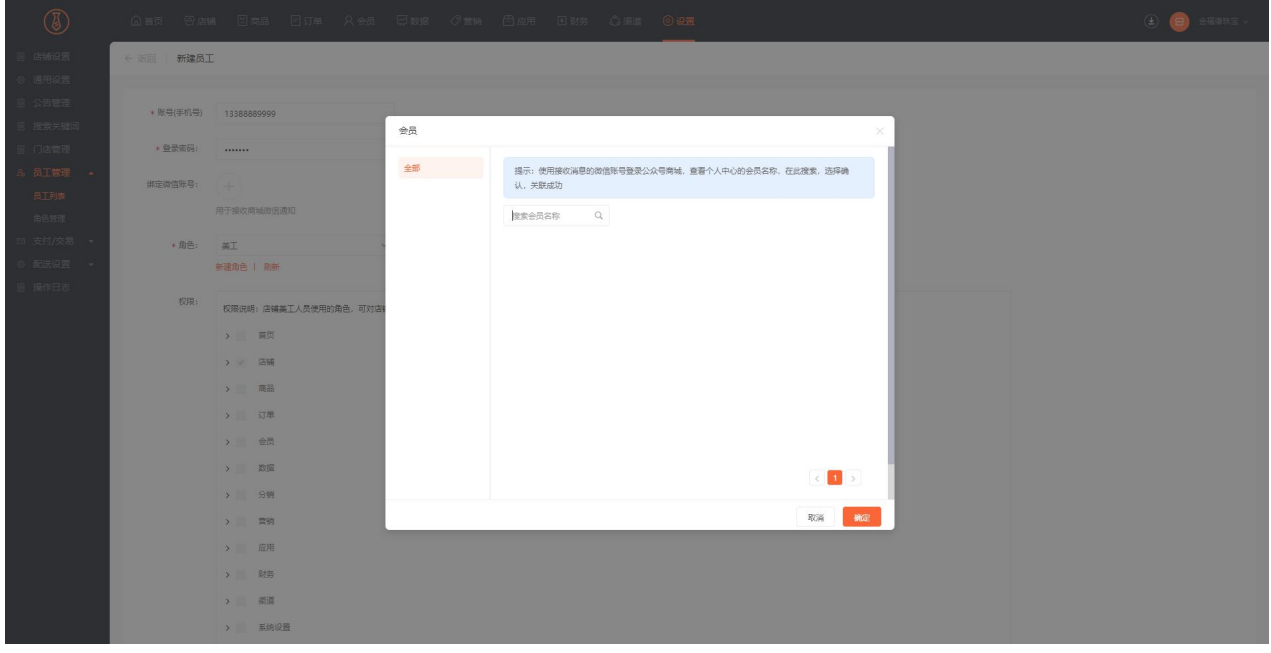

## 2.角色管理:展示员工角色名称、角色描述、员工数量等信息

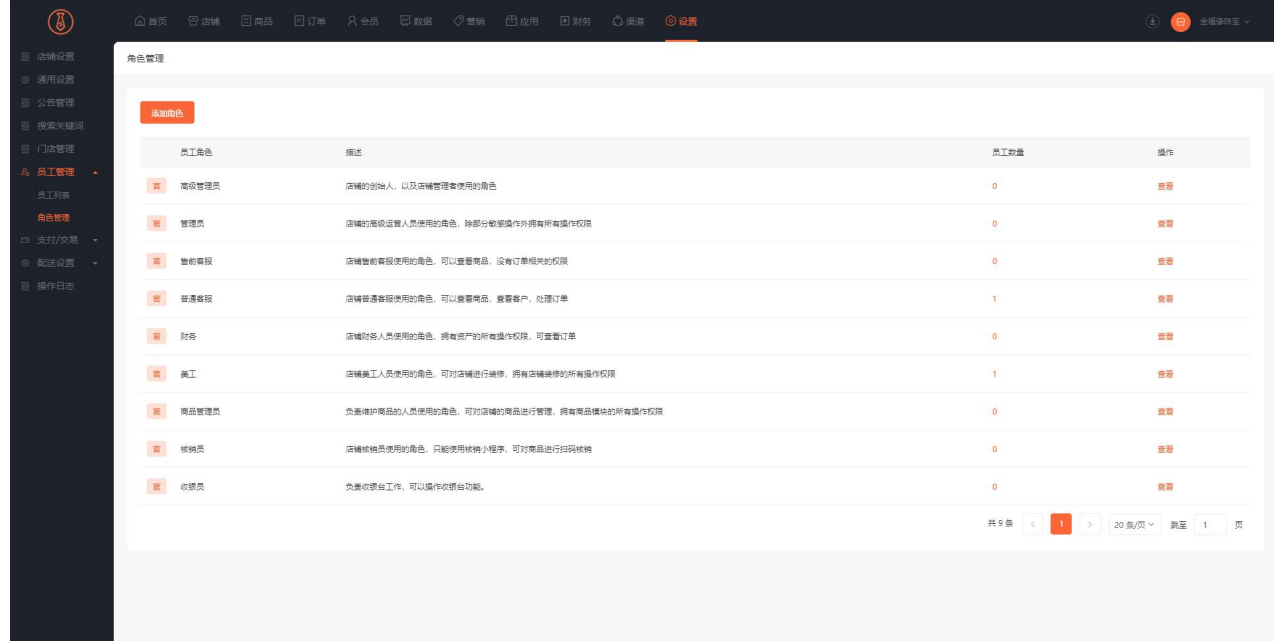

## 添加角色:填写角色名称、角色描述、设置权限

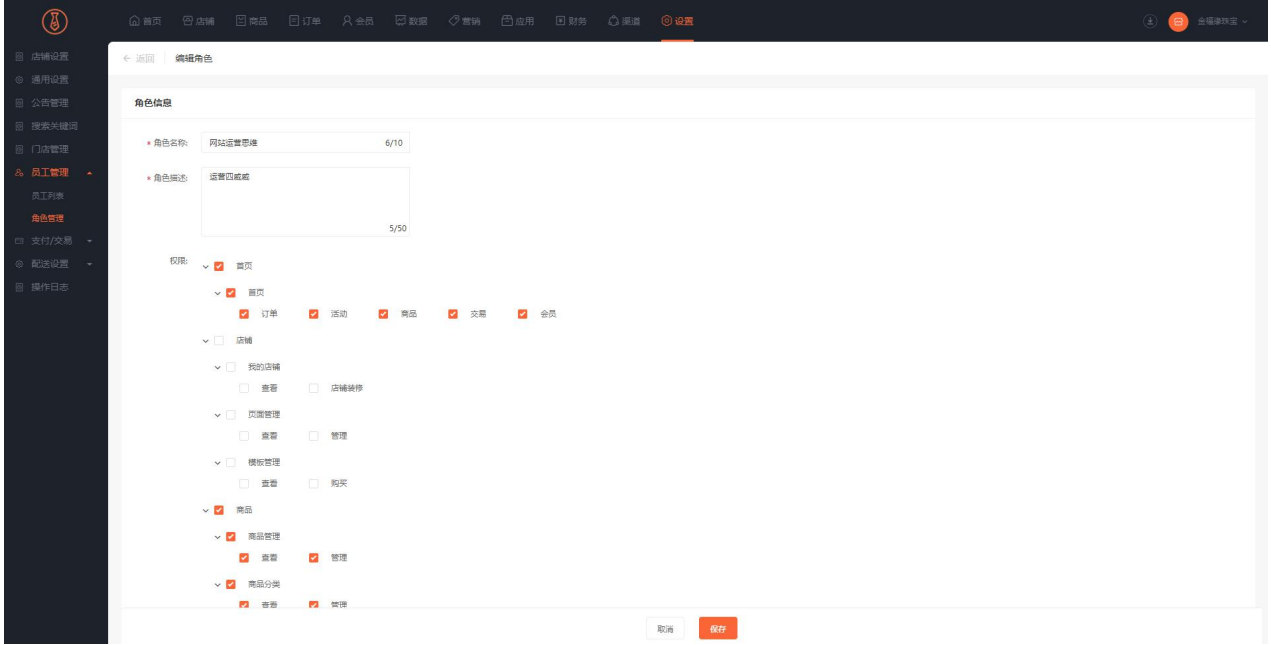

# 支付/交易

## **一、功能介绍**

支付交易:指的是商城对接微信或者支付宝支付方式,实现商城线上收款、打款功能

### **二、场景举例**

小明从事食品行业购买一套商城系统以后,对接支付功能,会员线上购买商品可以直接微信或者支付宝支

けんしょう しんしゃ しんしゅう しんしゅう しんしゅう しんしゅう けいしん しんしゅう

## **三、功能路径**

商城管理后台 -设置 - 支付/交易

## **四、功能说明**

#### **1、支付管理**

(1) 如何创建微信支付

点击支付/交易-创建支付方式 选择微信支付

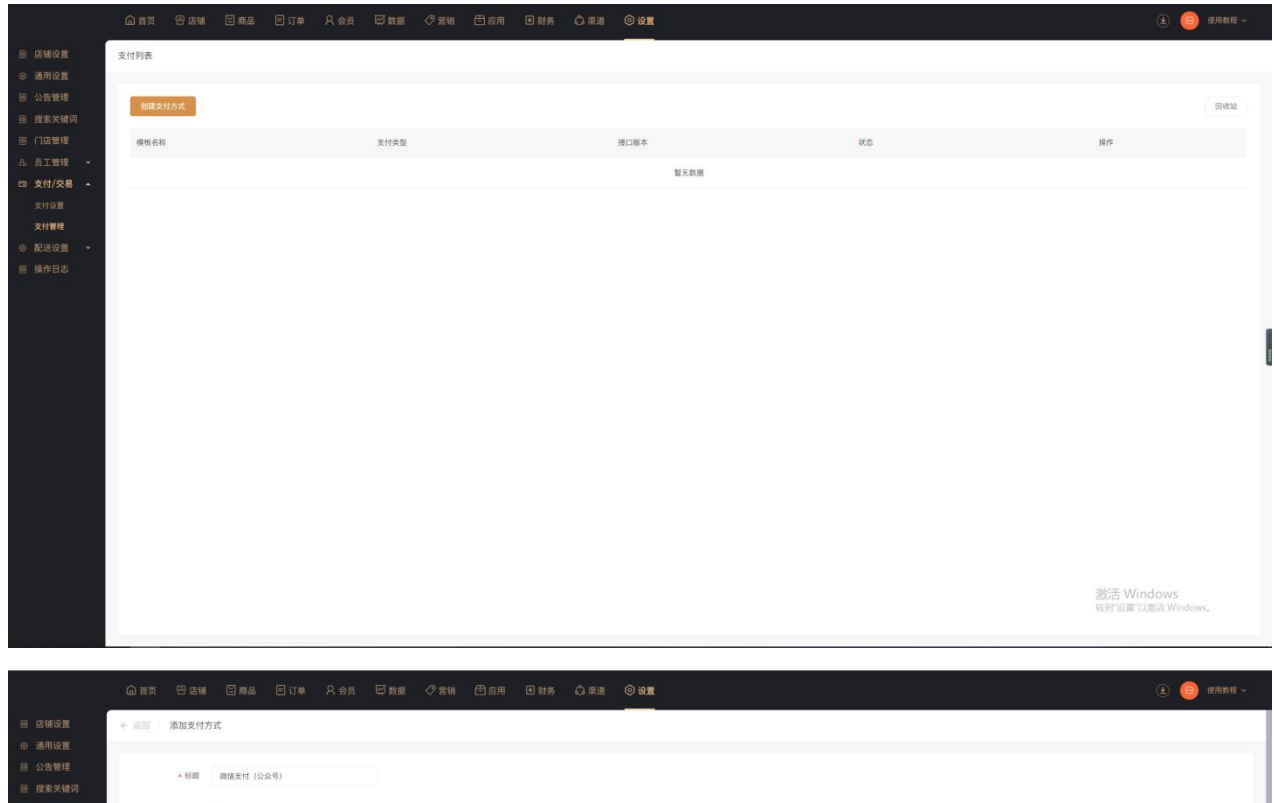

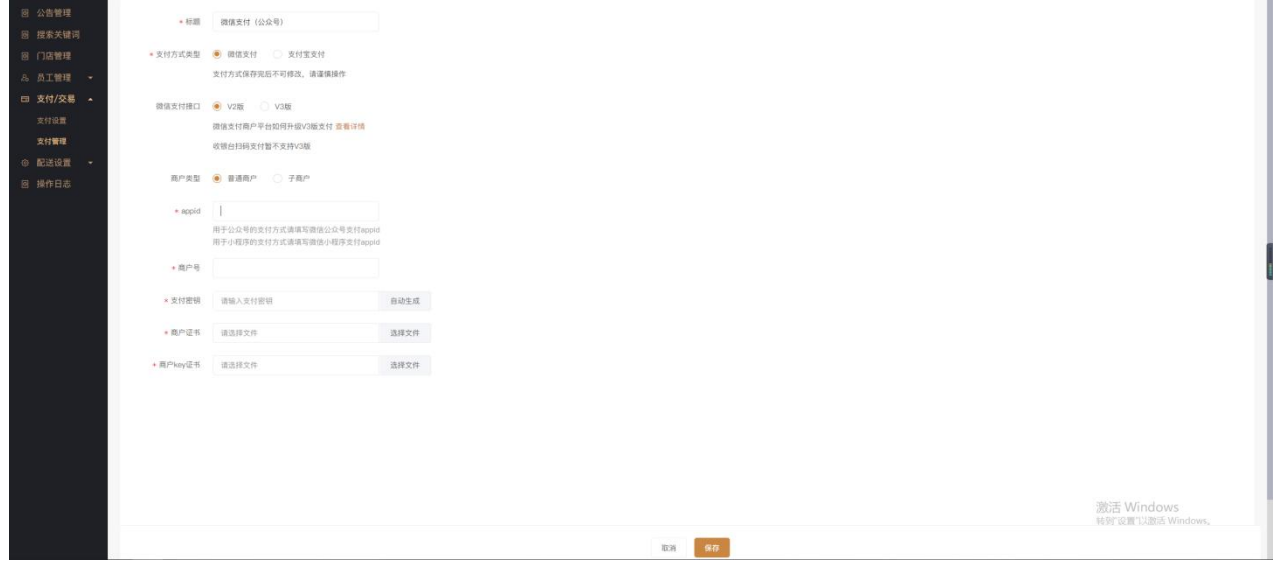

标题:支付模板的标题方便后期管理

支付方式类型:微信支付(保存好不可修改)

微信支付接口:1、v2 2、v3(子商户打款时选择)本次教程勾选 v2

商户类型:1、普通商户(原生微信支付)2、子商户(服务商申请的支付)

①如何获取 appid(公众号支付为例)

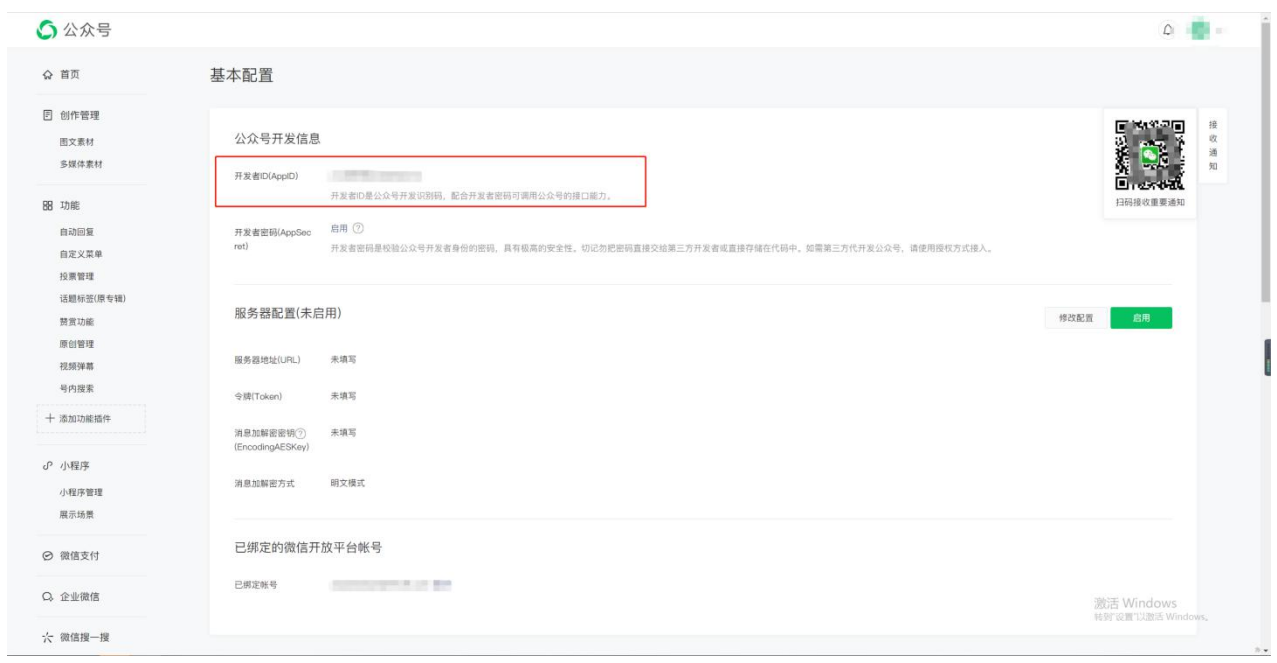

登录微信公众号官方平台,点击左侧栏目-开发-基本配置,获取 appid 填写到商城管理后台

②如何获取商户号

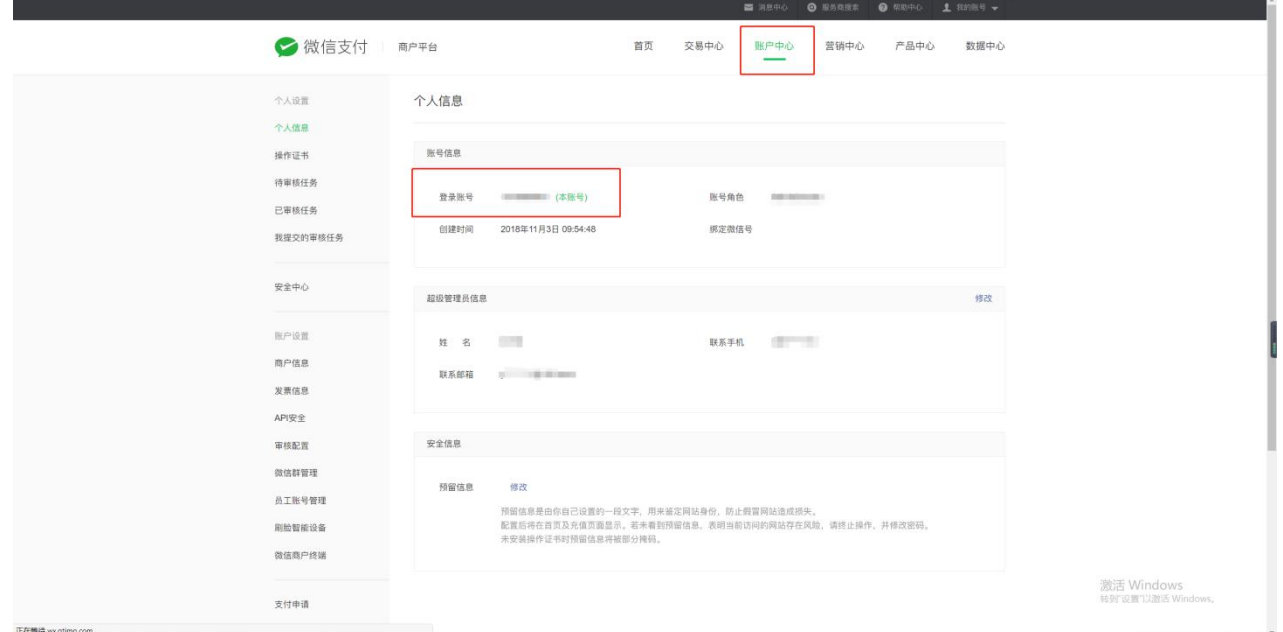

登录微信支付商户官方后台点击-账户中心-个人信息,获取商户 id (也是后台的登录账号)

③如何获取支付密钥

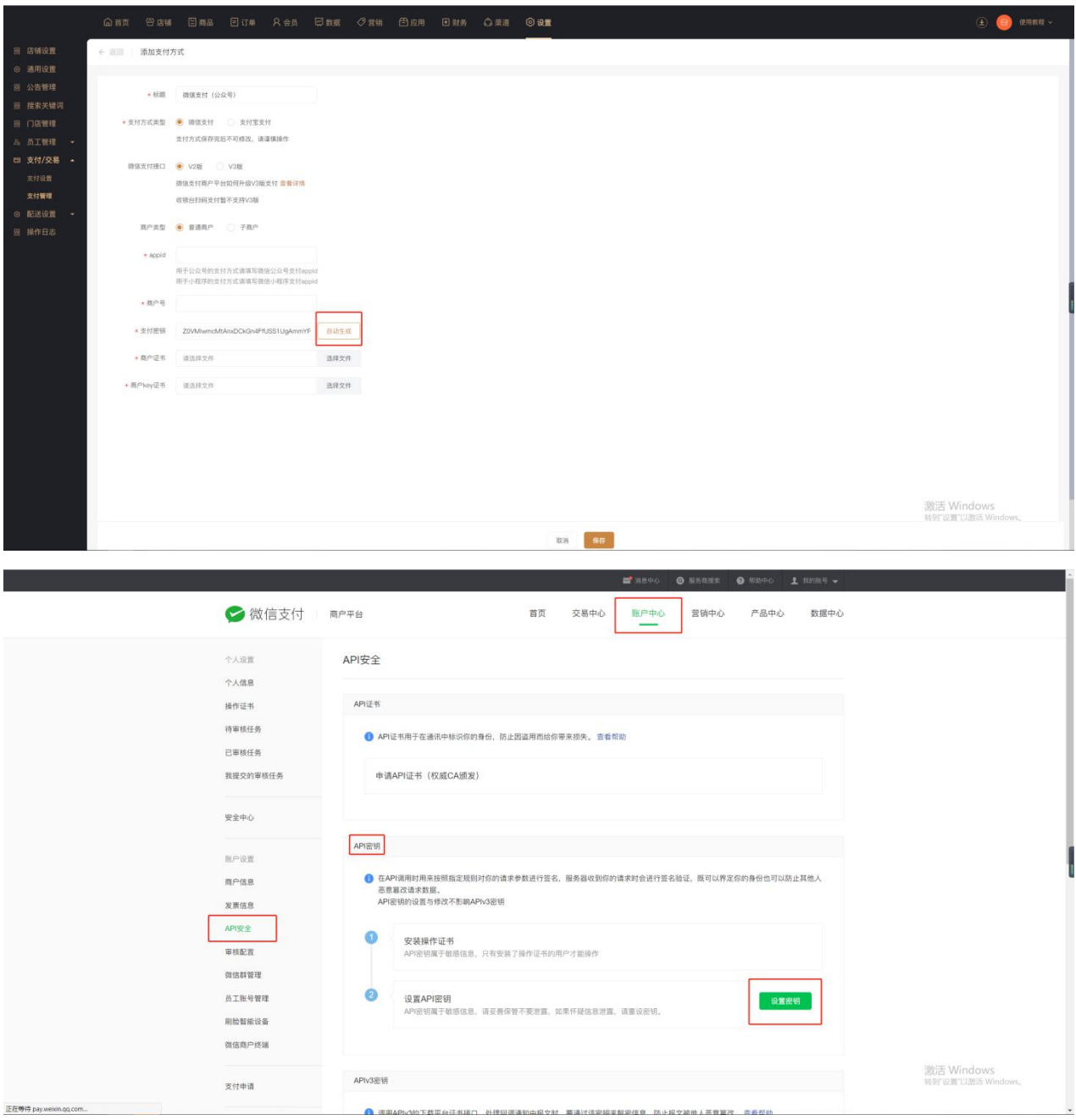

点击商城管理后台支付模板里的立即生成,生成一串 32 位的密钥复制以后填写到商户后台(账户中心-api

安全-设置密钥)

④如何获取证书

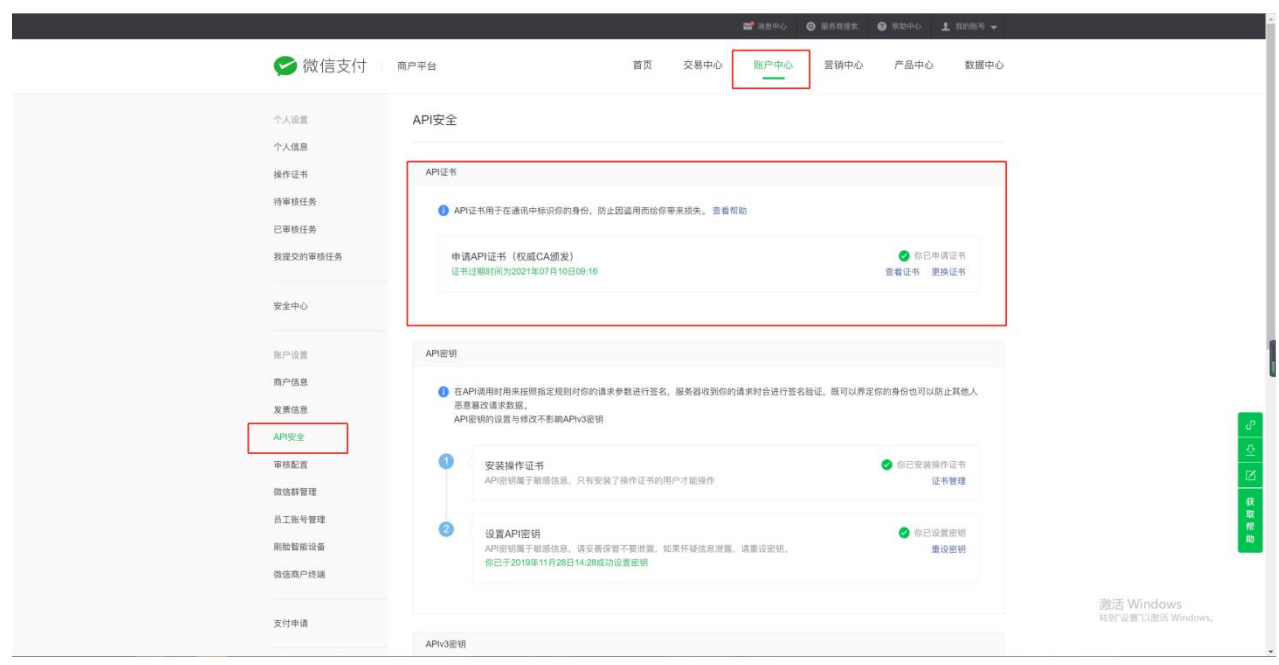

点击账户中心-api 安全-获取 api 证书

证书获取教程为官方教程:<https://kf.qq.com/faq/161222NneAJf161222U7fARv.html>

获取下载的证书上传到商城管理后台

⑤开通产品

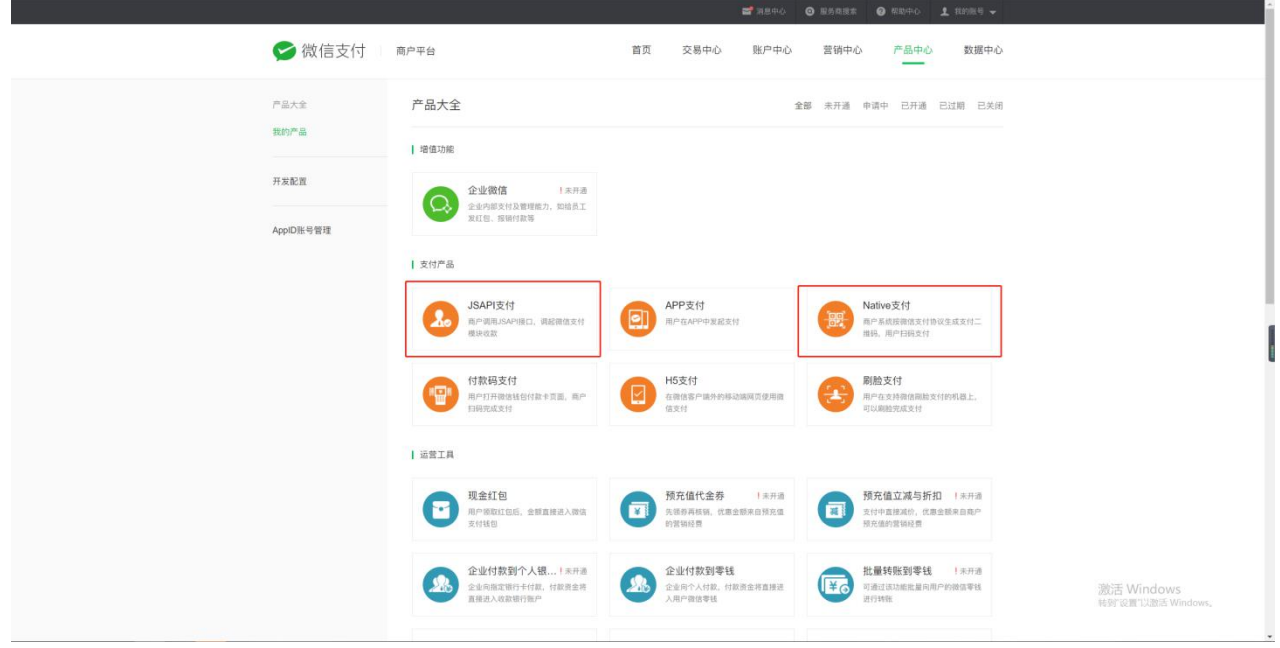

创建好支付之后,商户平台需要确认开通 **Native 支付和 JSAPI 支付**两个产品才可以正常支付,微信支付

模板配置完成

#### **(2)如何创建支付宝支付**

#### ①创建支付宝应用

蚂蚁金服登录地址[:https://open.alipay.com/platform/home.htm](https://open.alipay.com/platform/home.htm)

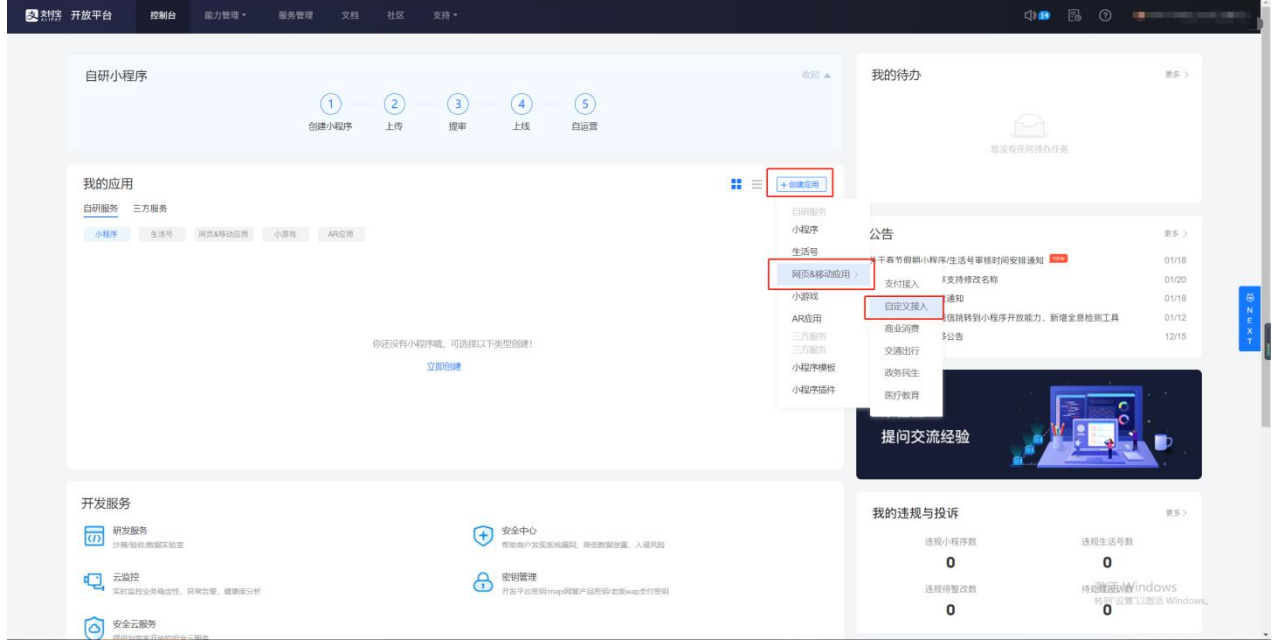

进入后台以后选择创建应用-网页&移动应用-自定义接入**(按照要求选取 其他接入没法使用)**

②应用基本配置

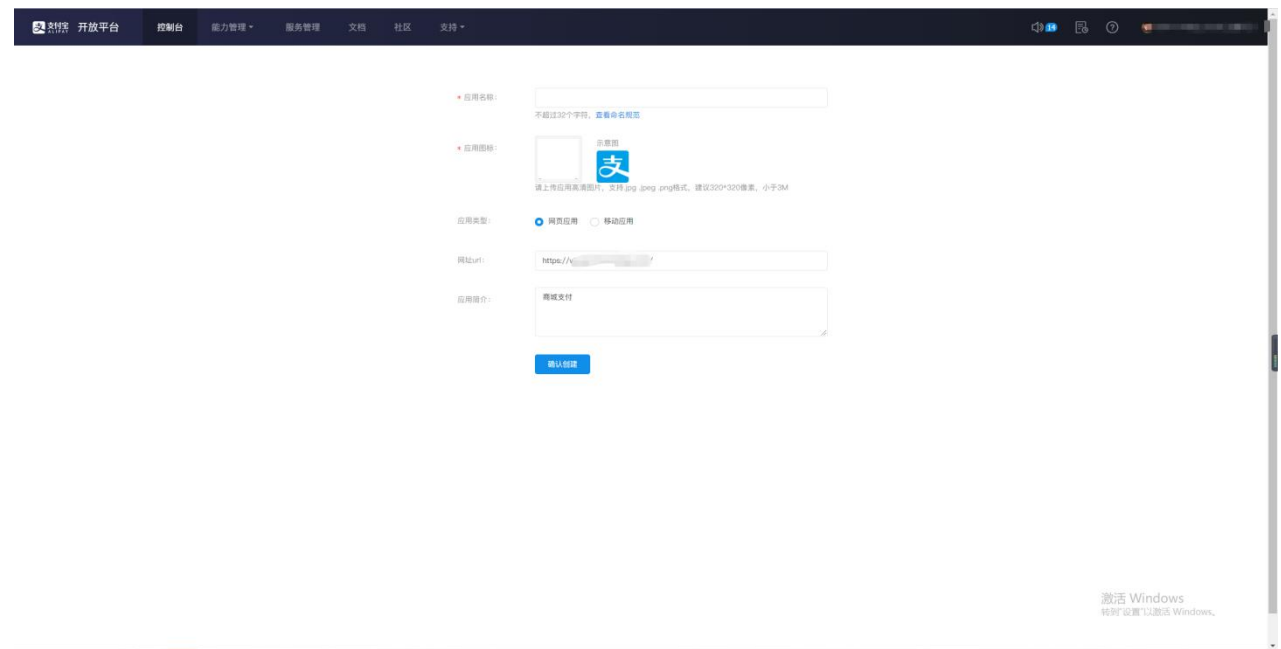

标题:商城名称

Logo:大小不超过 3m

#### 应用类型:网页应用

网址 url:商城管理后台授权域名

#### 应用简介:按照实际情况编写

③添加能力

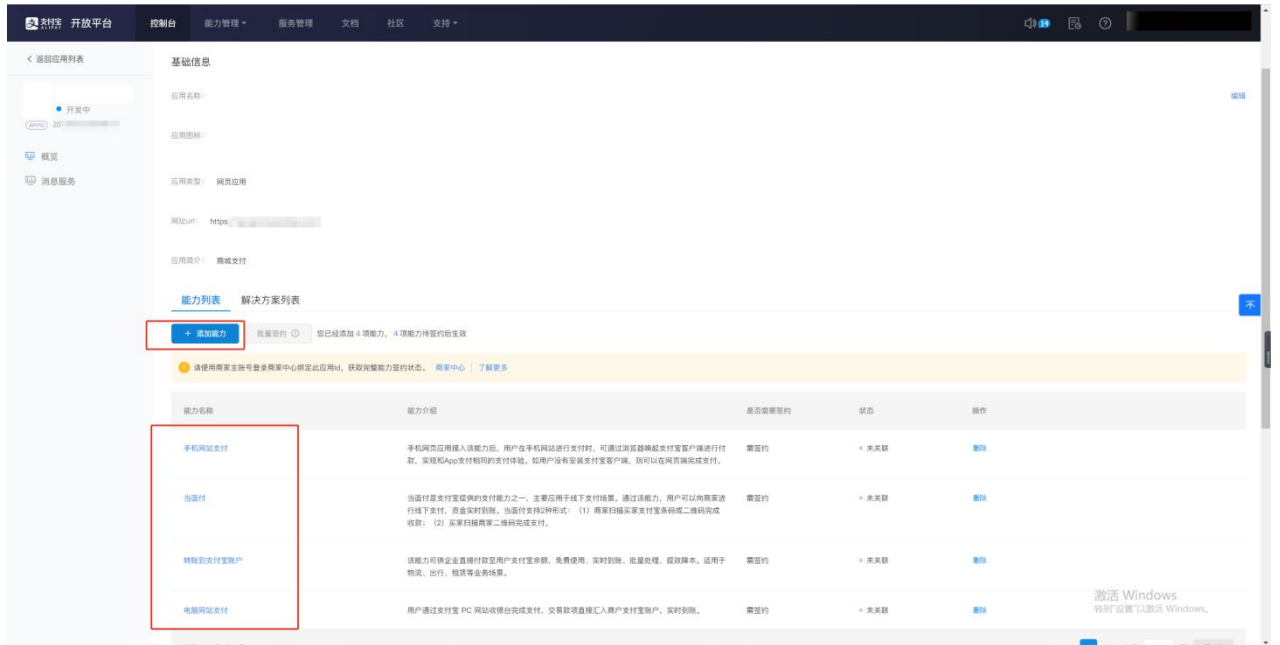

创建好应用以后需要开通支付宝能力:1、手机网站支付 2、当面付 3、转账到支付宝账户 4、电脑网站支

付(缺一不可)

④如何获取应用 id

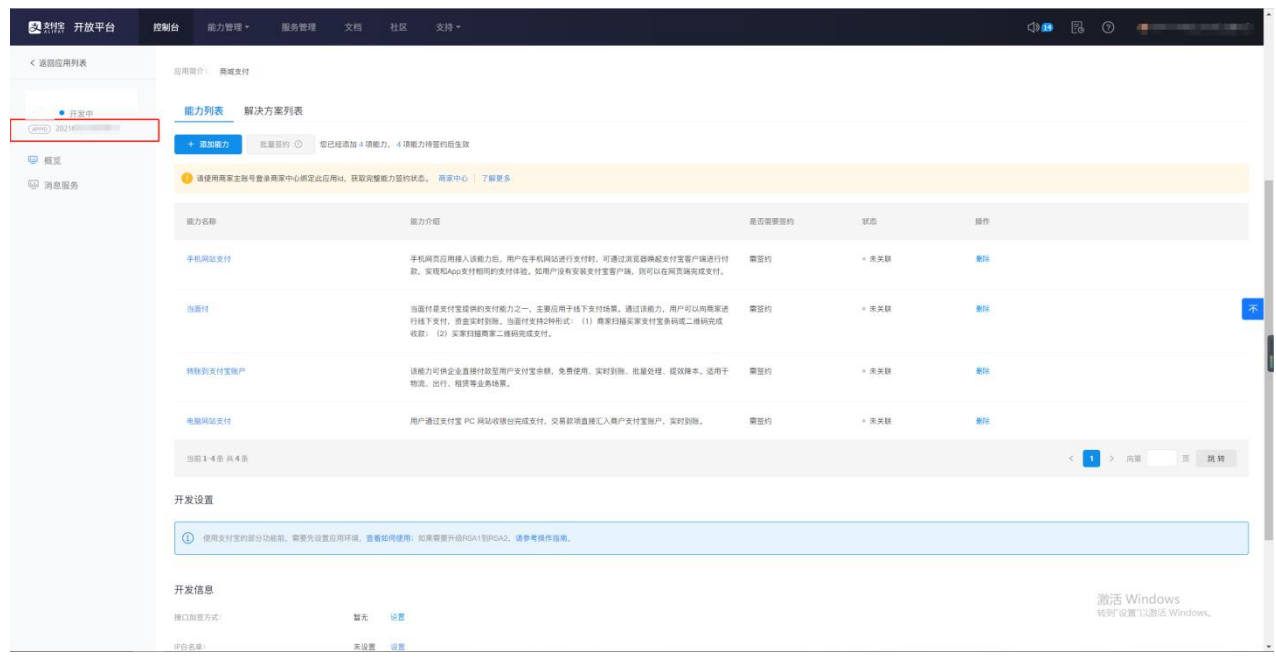

应用详情左侧获取 appid 填写到商城后台的应用 id 中

⑤如何生成公钥、私钥

STEP1:支付宝后台要根据自己的电脑系统下载密钥生成器,下载密钥生成工具:

<https://docs.open.alipay.com/291/106097>

# 1、下载密钥生成工具

下载密钥生成工具: https://docs.open.alipay.com/291/106097 windows版本电脑下载windows版本工具。 mac版本电脑下载mac\_osx版本工具。

# 工具

我们提供了一键生成 RSA 密明工具。该工具也提供了签名及验签功能,可以演示针对支付宝开放平台接口的签名和验签流程。 WINDOWS版本工具下载地址: WINDOWS (windows版本工具请不要安装在含有空格的目录路径下) MAC OS版本工具下载地址: MAC\_OSX

要

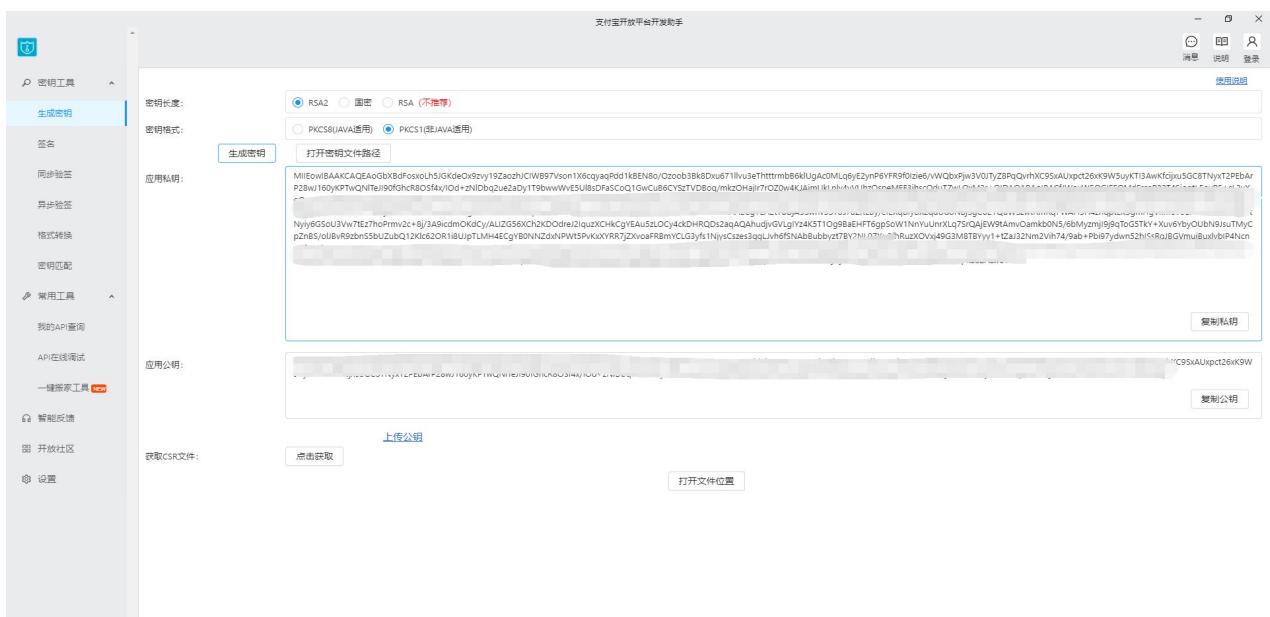

使用密钥生成器生成一对密钥(私钥、公钥)。

密钥长度选择**'RSA2'**,密钥格式选择**'PKCS1(非 JAVA 适用)'**。

将生成的私钥复制到商城管理后台-设置-支付/交易-支付管理-应用私钥

STEP2: 复制生成的公钥到 接口加签方式中的 填写公钥字符 的输入框中, 即可完成应用公钥的上传, 并 生成一个支付宝公钥,复制出来填写到商城后台的支付宝公钥中

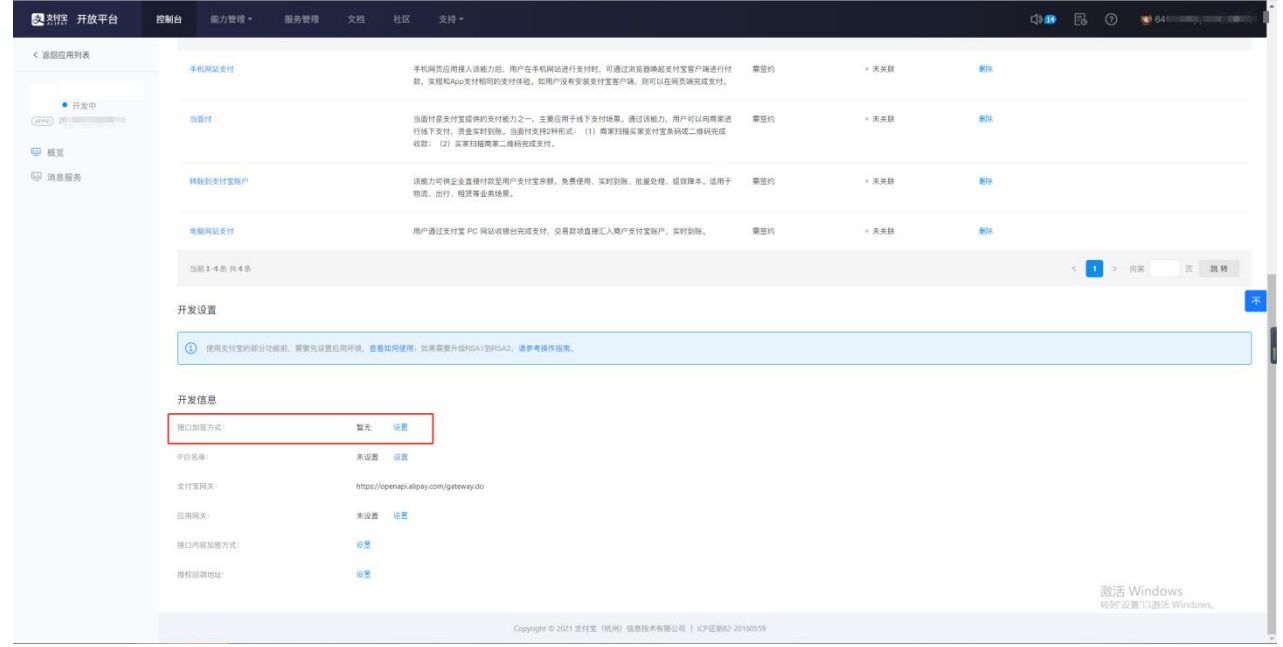

#### 支付宝模板配置完成

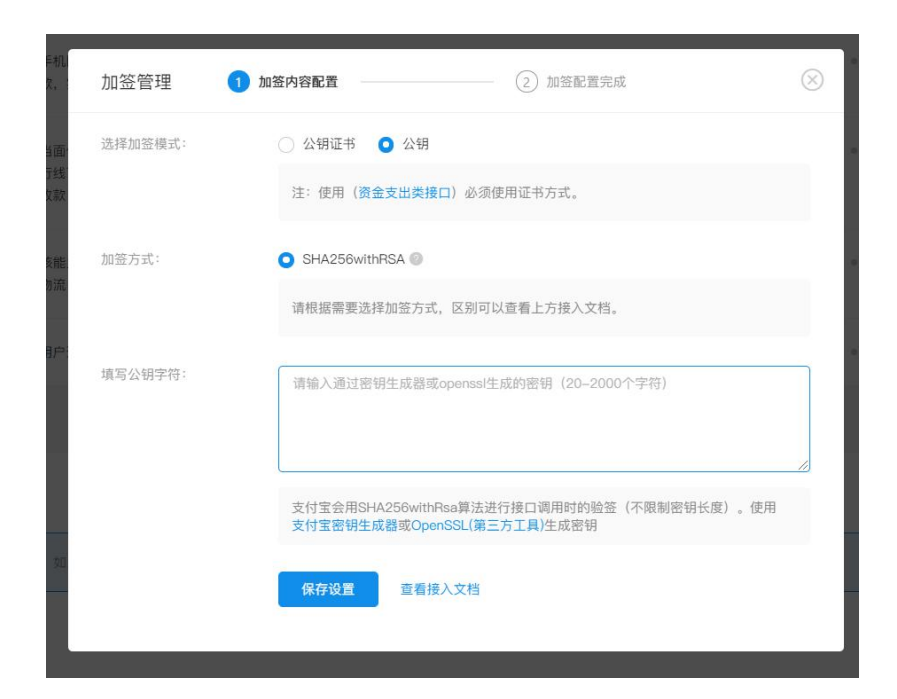

#### **2、设置支付方式**

(1) 配置好支付模板保存以后,点击支付方式设置,按照对应渠道开启支付,选择创建好的模板。

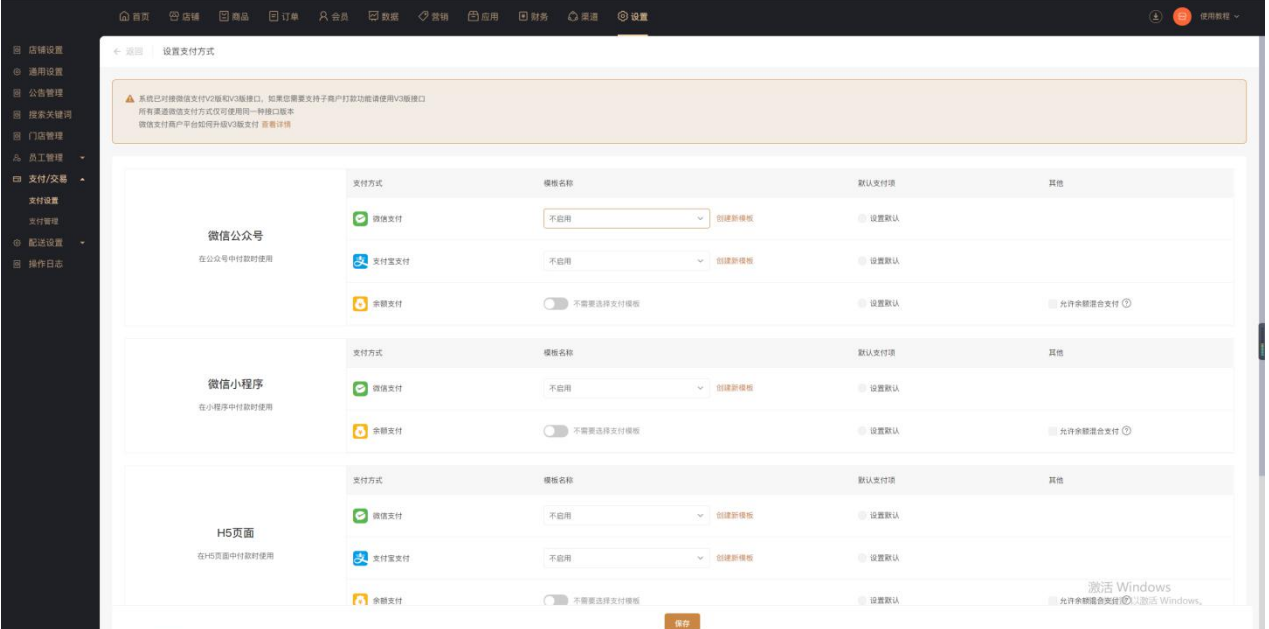

(2)高级设置

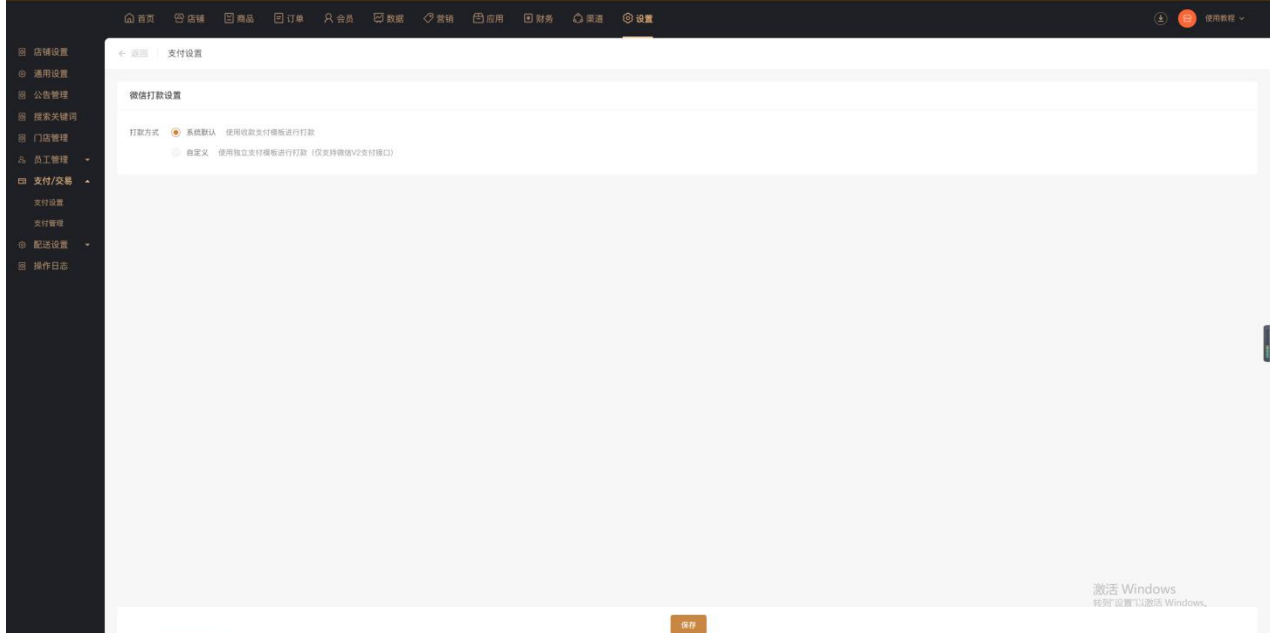

打款方式:

①系统默认(使用收款支付方式进行打款)

②自定义(使用独立支付模板进行打款仅支持 v2 支付接口)

# 配送设置

## **一、功能介绍**

商城商家在配送设置中管理快递发货、同城配送和上门自提,设置商家物流接口,以便商家查询物流信息。

## **二、功能路径**

商城管理后台-设置-配送设置

## **三、功能说明**

配送方式包含快递发货、同城配送和上门自提。(至少需要开启快递发货、同城配送中的一种配送方式, 店铺才能正常运营)

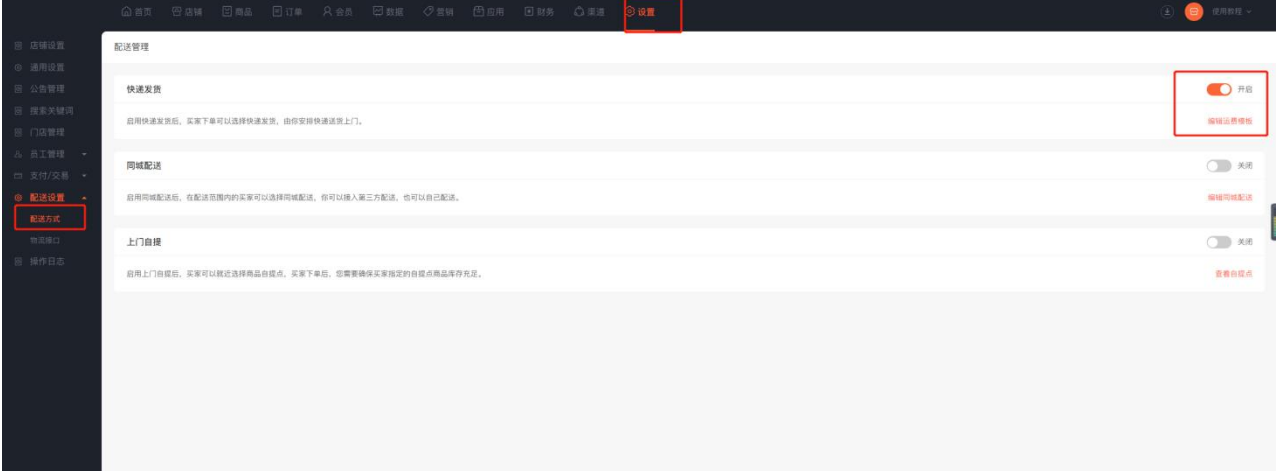

**1、快递发货**

点击设置—配送设置—配送方式—快递发货—编辑运费模板—创建模版

模板名称:设置快递模板的名称

区域:中国、海外国家/地区

计费方式:

按件计费:运费计算单位为件 首件、续件。

按重量计费:运费计算单位为克首重(克)、续重(克)。

配送区域: 可设置全国的统一运费,也可设置不同地区配送金额,点击添加可配送区域和运费即可添加

不配送区域:可设置不配送地区

使用状态:可设置成默认模板

同时购买两件运费模版不用的商品时,特此举例说明:

A 商品:运费模版首件 10 元 续件 5 元

B 商品:运费模版首重 7 元 续费 4 元

买了两件 A 和两件 B, 计算规则: 取首重/件运费高的为基础+A 商品续费+B 商品续费+B 商品续费

10+5+4+4=23 元

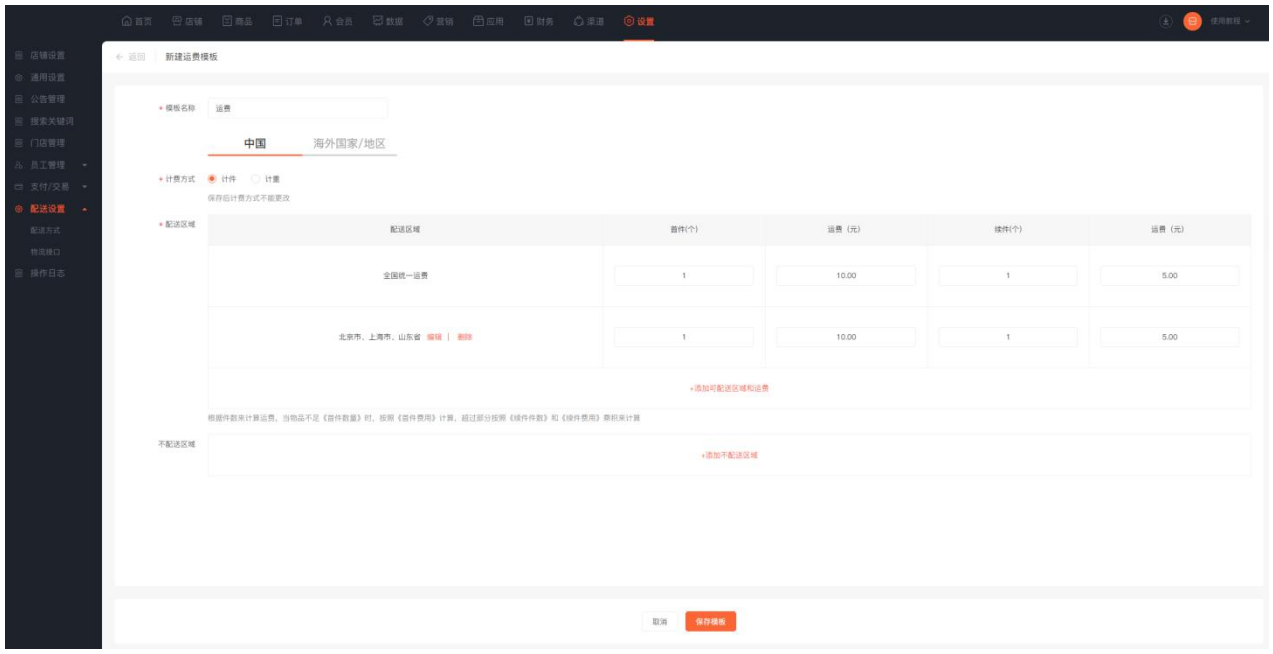

#### 在商品编辑的时候选择运费模板

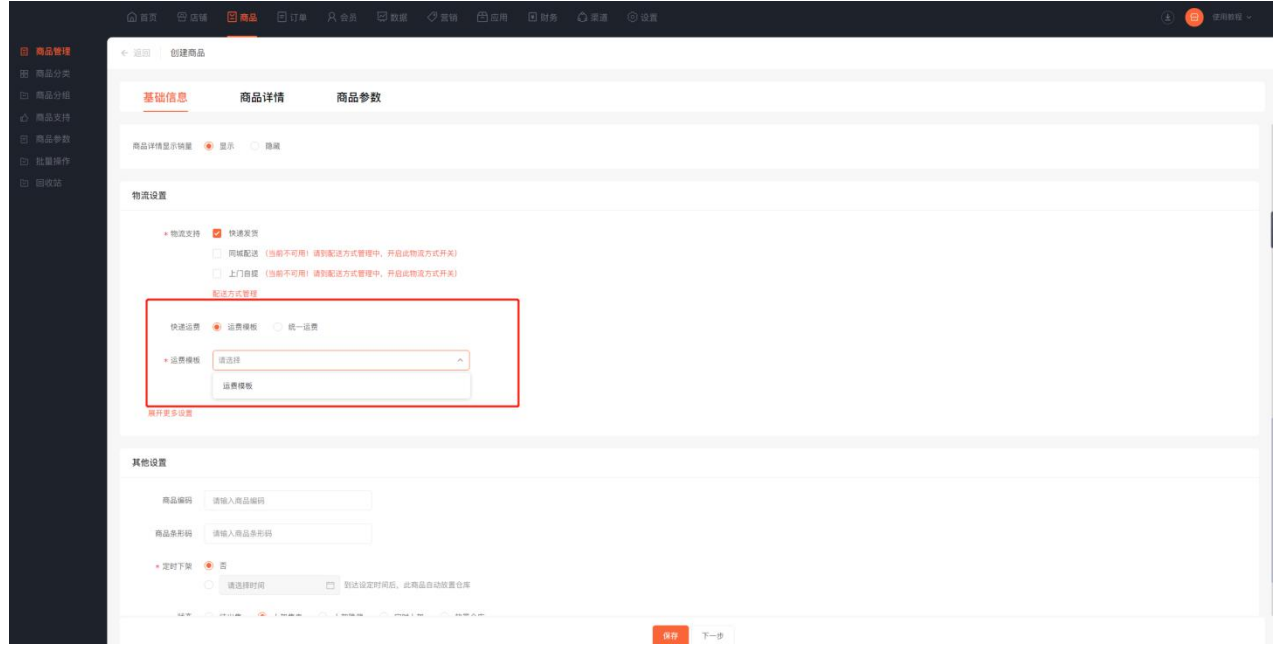

## **2、同城配送**

配送方分为商家配送和第三方配送,同城配送只支持实体商品和批发商品。

注意: 要设置配送范围,必须先设置店铺位置。

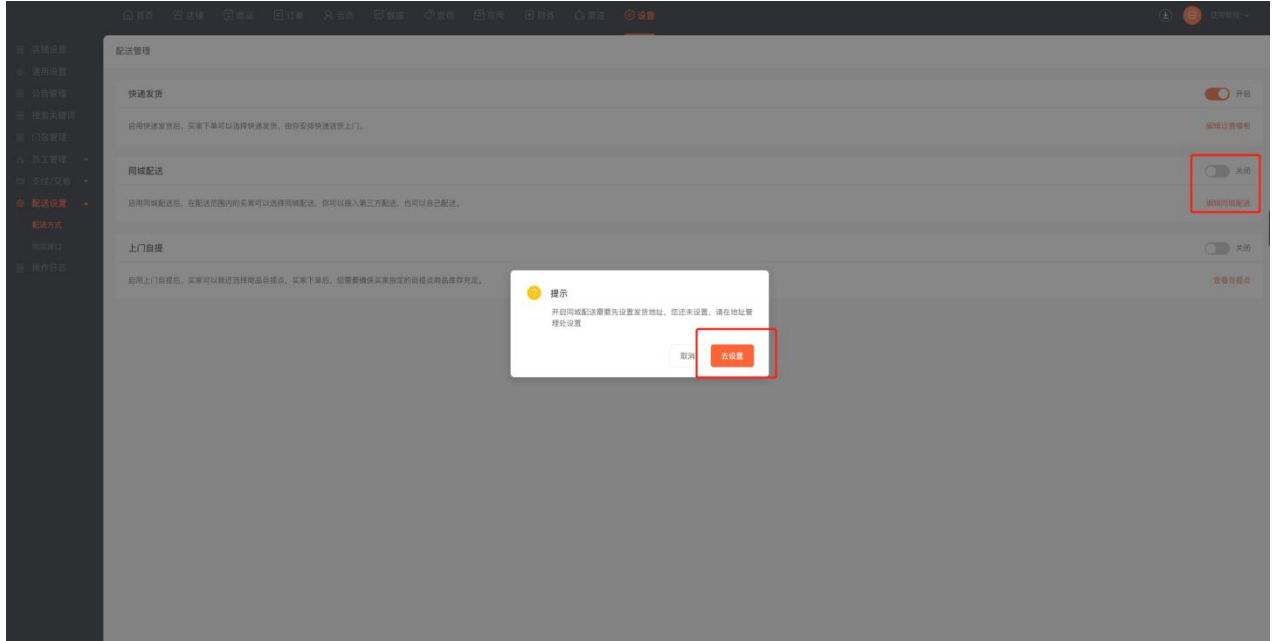

填写详细地址点击搜索地图后, 左侧地址栏需要点击!

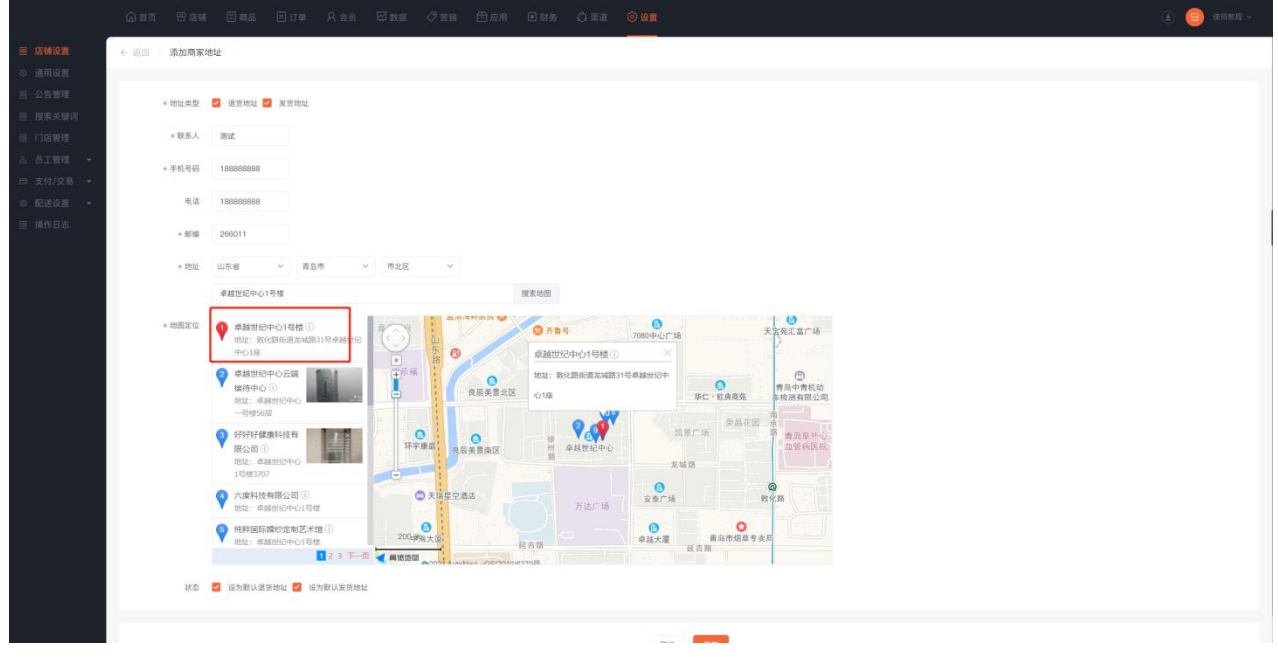

第三方配送有达达配送,产生的费用将从店铺余额中扣除。使用第三方配送首先要注册达达商户平台。

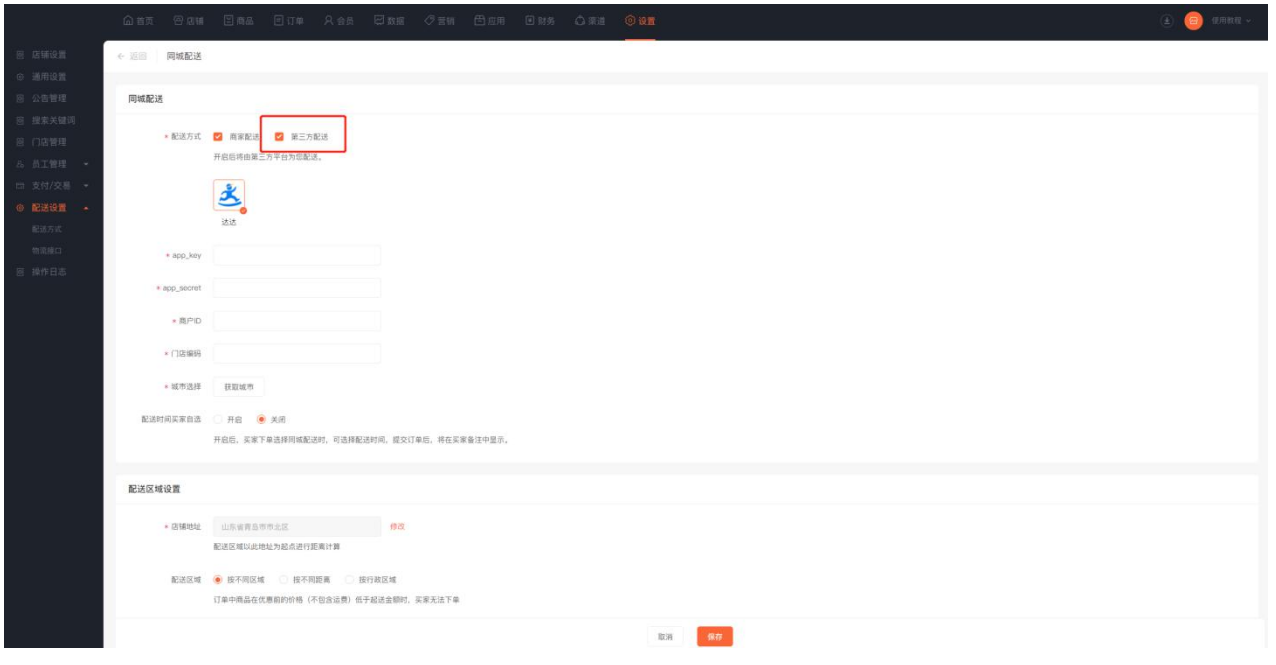

## **【如何注册达达平台商户?】**

第一步:注册开发者账号,选择我是开发者——点击注册成为开发者,填写用户名、密码、手机号等信息。

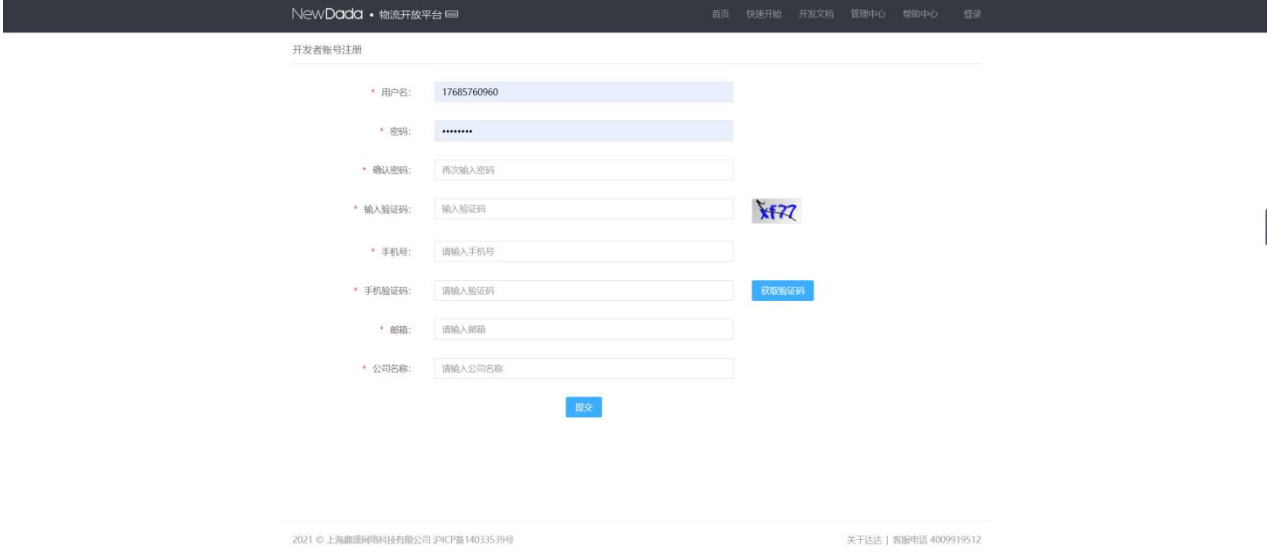

第二步: 在注册的开发者账号点击管理中心—应用信息获取 app\_key、app\_secret。

第三步:注册平台商户,输入注册达达账号网址: https://newopen.imdada.cn (点击登录-注册平台商 户),填写手机号和企业资质等信息。

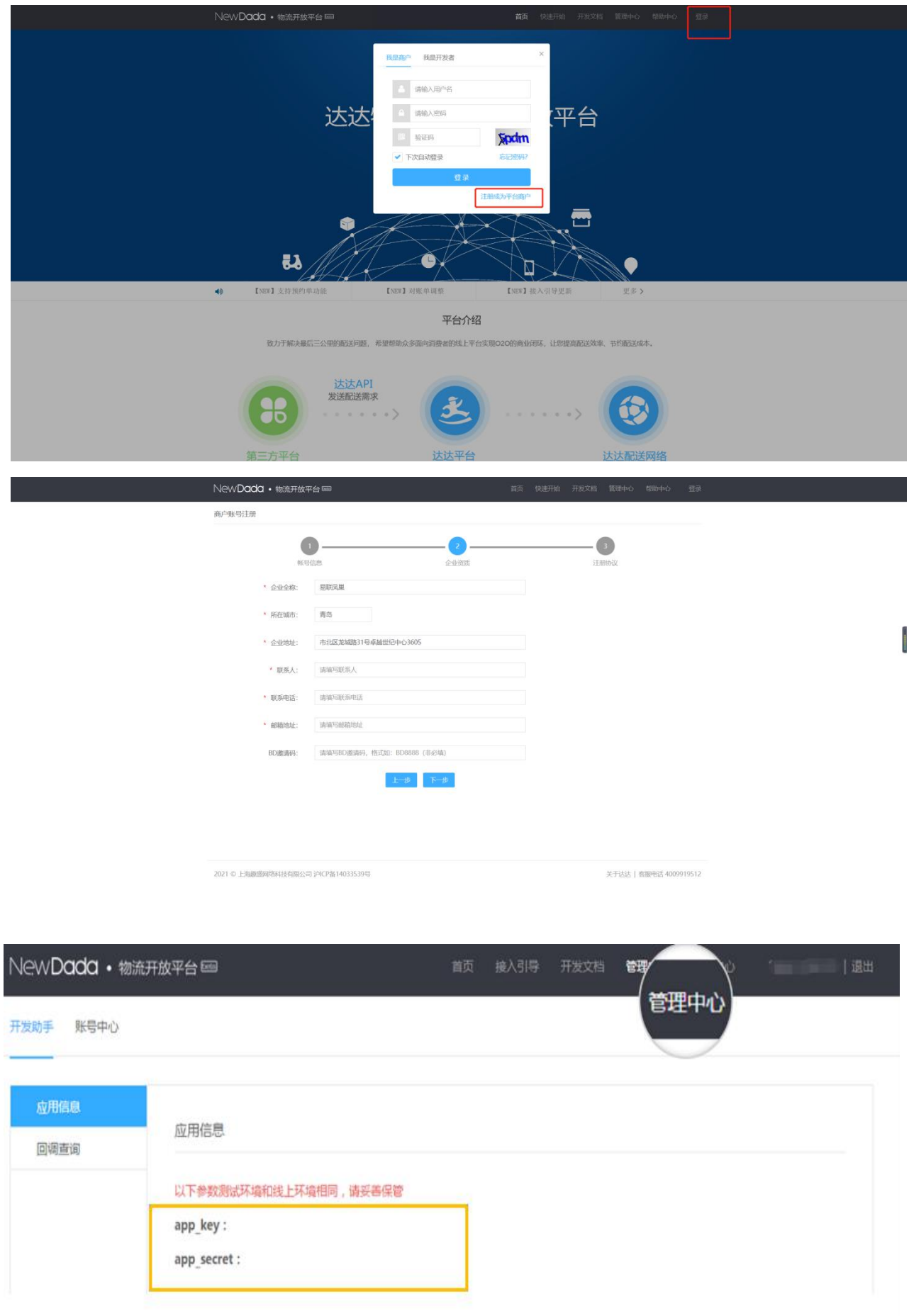

第四步:商户 ID 的获取,需要登录商户账号后台,点击管理中心-账户中心—基本资料—商户 ID

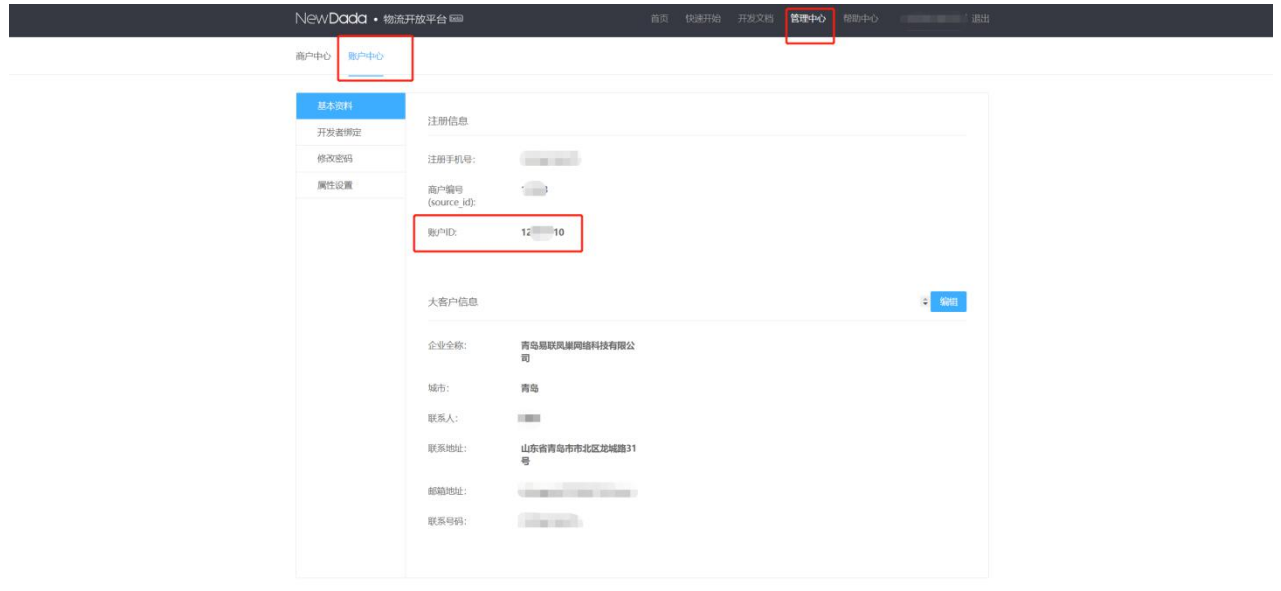

第五步:门店编号信息,也是在商户账号后台中获取,但是得需要创建门店,达达审核通过后才能获取到,

点击管理中心—门店管理—单个新增

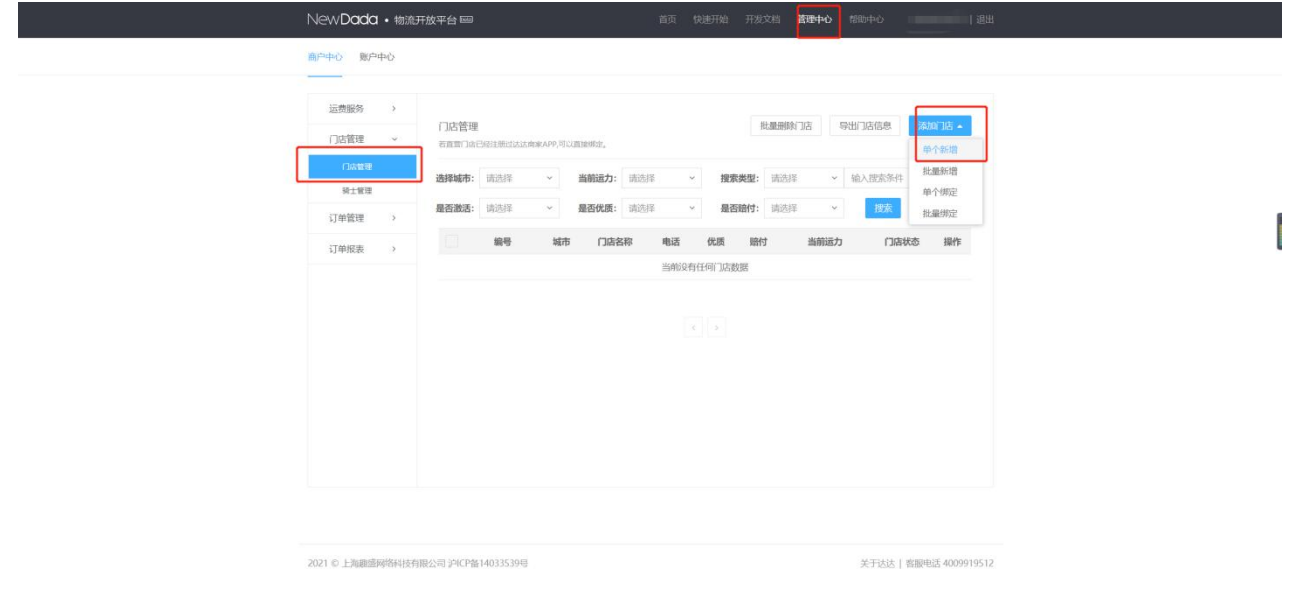

达达审核通过后,直接点击详情获取门店的编码信息,将获取的信息填写到商城管理后台即可。

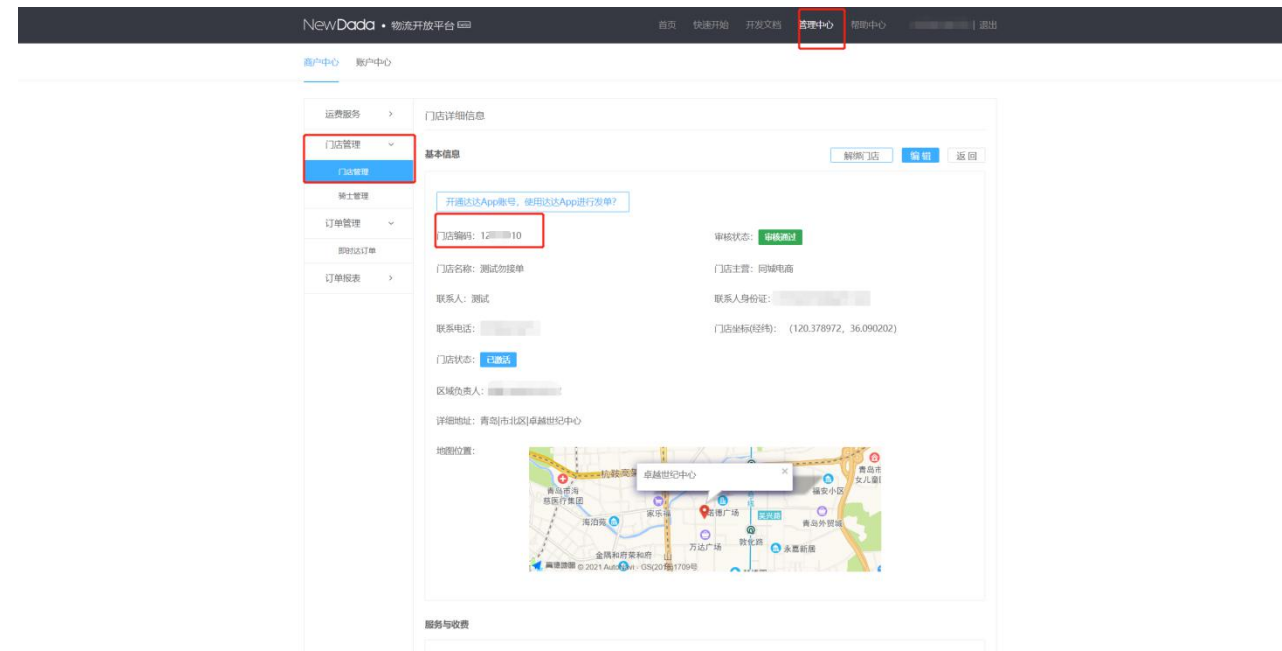

城市:选择达达平台绑定的城市

以上达达参数就填写完毕

配送时间买家可自选:可以按照全天也可以设置自定义时间段配送

细分时段:时间段细分为天,小时、30 分钟、15 分钟。

预约下单:可以设置当天或者提前下单,提前下单可按照天,小时、分钟为单位。

最长预约:当天下单和可预约提前下单。

下单默认选择:默认不选中和当前时间最近可选择时间段

区域配送设置-配送区域:按照不同区域,按不同距离,按照不同行政区域

配送价格:可设置商品金额满多少元减运费,可开启阶梯价格

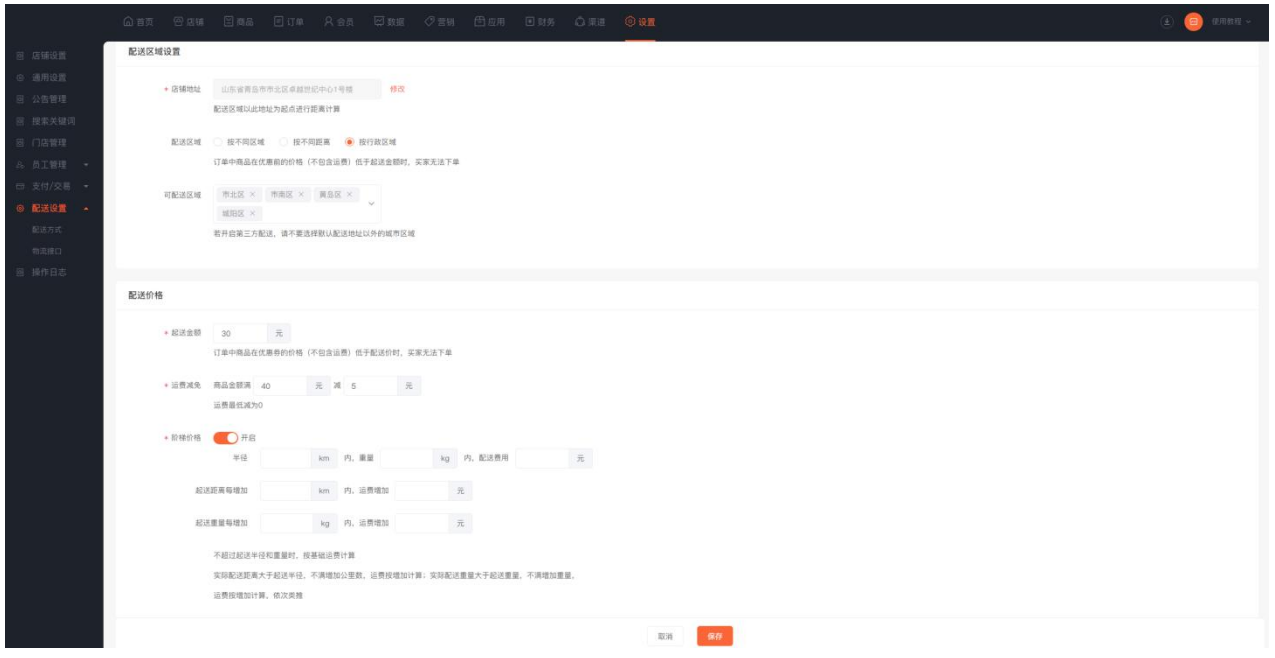

## 3、上门自提

商家设置门店自提点,会员在下单结算时,可选自己距离较近的门店进行取货。

点击设置—配送设置—配送方式—新建自提点

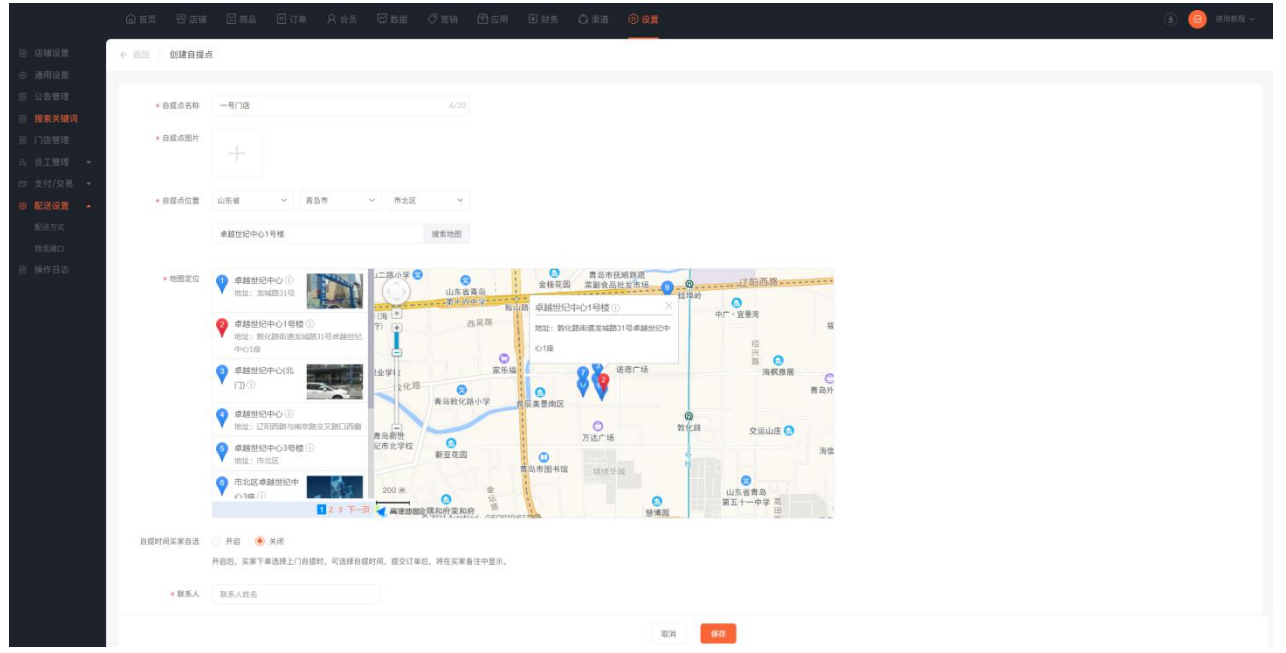

## **【物流接口】**

物流接口有快递鸟和快递 100,阿里云三种

①快递鸟

#### 需要注册快递鸟账号,并进行实名认证及相关设置。

#### **如何注册快递鸟?**

第一步: 点击[快递鸟](https://wiki.ewei.shop/) (链接: http://www.kdniao.com/), 然后点击注册—填写注册信息。

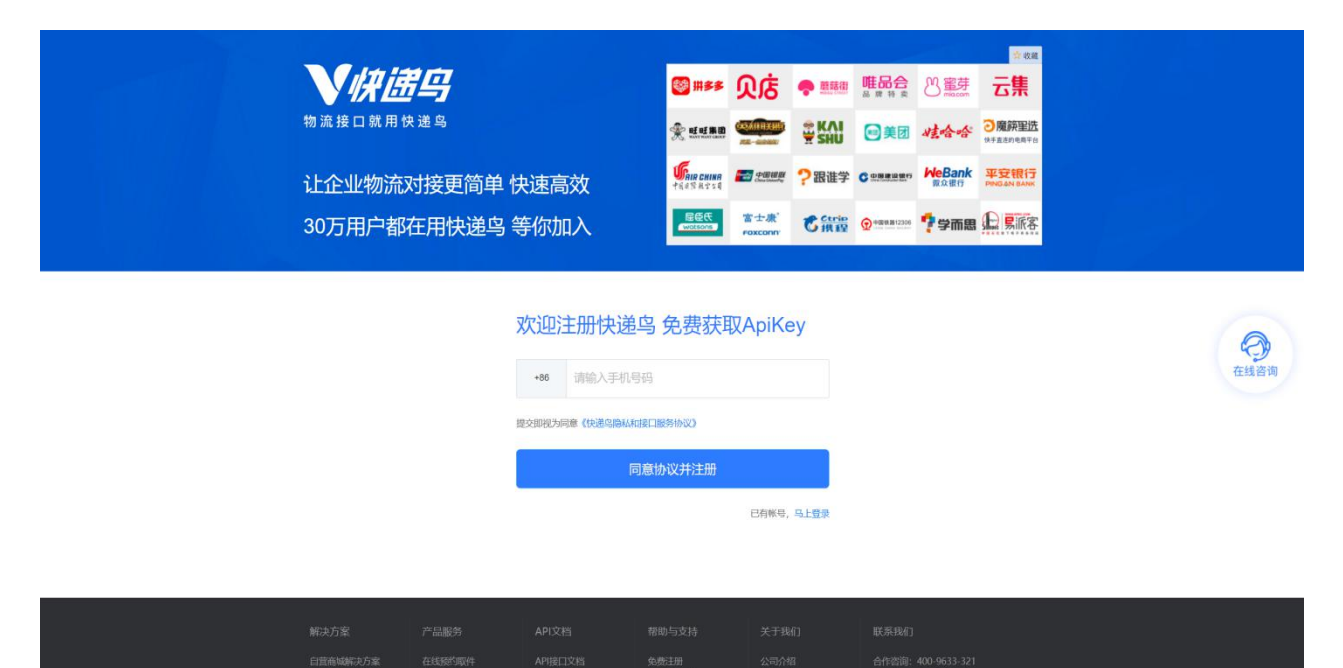

第二步: 用户 ID、API key 参数获取位置: 登录快递鸟账户—我的会员中心。复制参数到商城管理后台。

![](_page_32_Picture_49.jpeg)

在快递鸟用户管理后台进行实名认证。

![](_page_33_Picture_31.jpeg)

②快递 100

快递 100 分为免费版、限量免费和企业接口。

免费版:因快递 100 接口变更,免费版功能暂时关闭,选择企业接口需要获取公司编号(Customer)

③阿里云

注意选择商城管理后台说明跳转套餐链接

![](_page_33_Picture_32.jpeg)

# 操作日志

# **一、功能介绍**

通过"操作日志",您可查看商城管理后台端员工的操作日志。

## **二、功能路径**

商城管理后台 - 设置 - 操作日志

## **三、功能说明**

可根据操作时间,日志类型,操作员筛选条件查找。

![](_page_34_Picture_37.jpeg)